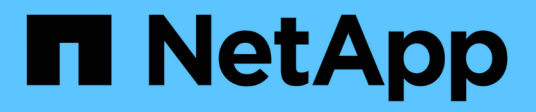

## **Workload Factory for Databases Workloads**ドキュメント

Database workloads

NetApp July 08, 2024

This PDF was generated from https://docs.netapp.com/ja-jp/workload-databases/index.html on July 08, 2024. Always check docs.netapp.com for the latest.

# 目次

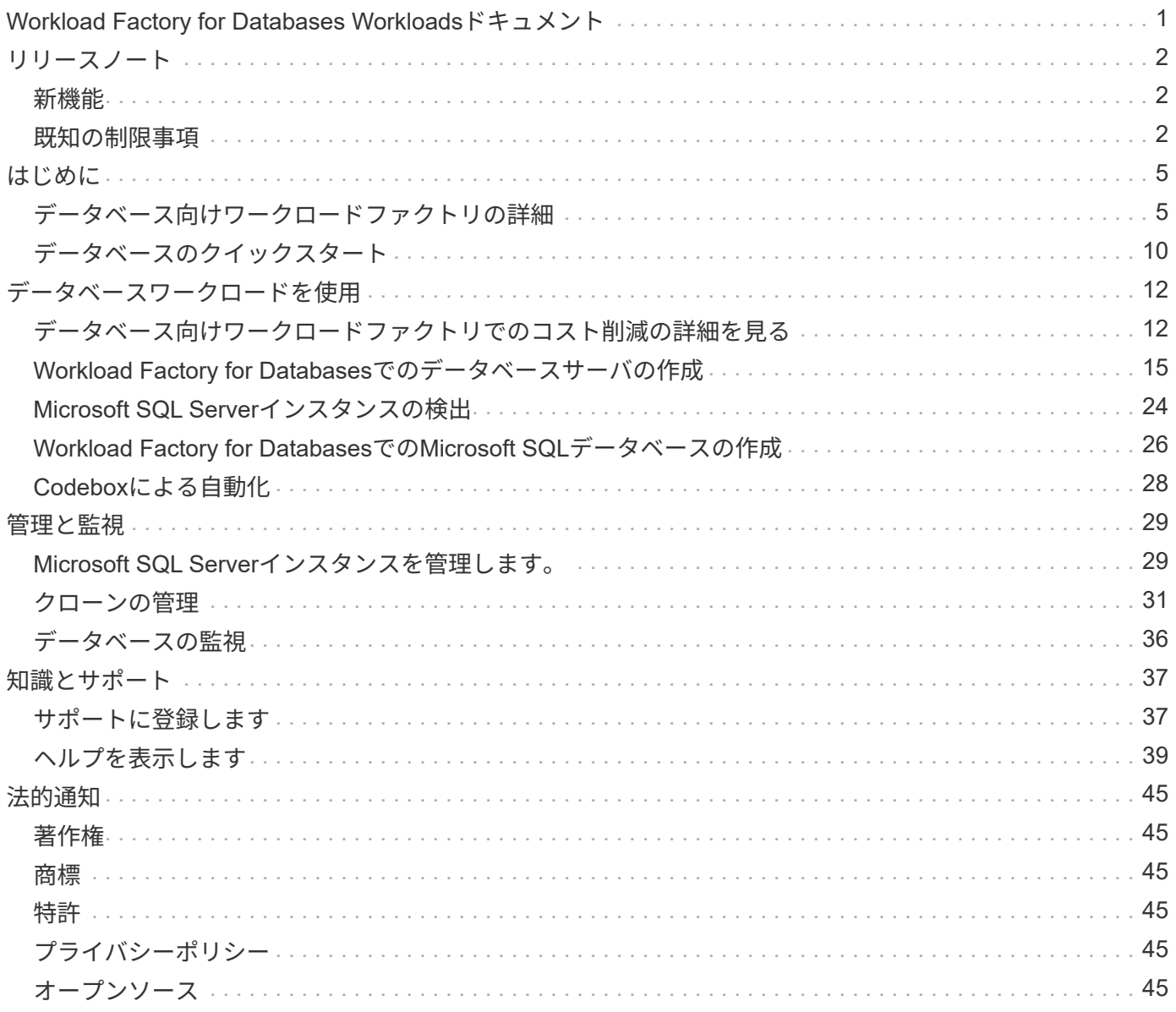

# <span id="page-2-0"></span>**Workload Factory for Databases Workloads**ドキ ュメント

<span id="page-3-0"></span>リリースノート

## <span id="page-3-1"></span>新機能

データベースの最新情報をご確認ください。

## **7**月**7**日

### **Workload Factory for Databases**の初版リリース

初期リリースには、データベースワークロードのストレージ環境としてAmazon FSx for NetApp ONTAPを使 用した場合のコスト削減の検討、Microsoft SQL Serverの検出、管理、導入、データベースの導入とクローニ ング、Workload Factory内でのジョブの監視が含まれています。

## ["](#page-6-1)[データベースの詳細](#page-6-1)["](#page-6-1)です。

## <span id="page-3-2"></span>既知の制限事項

このリリースの製品でサポートされていない、または正しく相互運用できないプラット フォーム、デバイス、または機能については、既知の制限事項が記載されています。こ れらの制限事項をよく確認してください。

## **AMI**イメージバージョンのサポート

SQLバージョンごとに、AMIイメージの最新バージョンまたはリビジョンが4つまで表示されます。最新の4つ のバージョンより古いAMIイメージからのインストールは許可されていません。

## カスタム**AMI**

カスタムAMIを使用した展開では、インストールメディアがイメージに存在することが前提となります。これ は、次の理由からFCIの設定に必要です。

- アンインストールして再設定し、FCIクラスタを形成するには
- スタンドアロン展開用にイメージ内の照合セット以外の照合を選択する場合

導入の一環として、Workload Factoryでは、複数のMicrosoft SQL ServerインスタンスでカスタムAMIをイン ストールすることはありません。デフォルトのMicrosoft SQL Serverインスタンスのみが選択され、導入時に 構成されます。

## 失敗した導入環境のロールバックと再試行

失敗した展開のロールバックと再試行は、Workload Factoryではサポートされていません。AWS のCloudFormationコンソールから、失敗したスタックをロールバックまたは再試行できます。

## **Active Directory**および**DNS**リソースのロールバック

AWSのCloudFormationコンソールからテストまたはデプロイに失敗した場合、次のDNSリソースはActive

DirectoryおよびDNSから削除されません。

- SQL環境の各ノードの管理IPアドレスへの割り当て
- FCIの場合は、EC2インスタンスの予約済みセカンダリIPアドレスに対するWindowsクラスタ名
- FCIの両方のEC2インスタンスから2つの予約済みIPアドレスへのSQL FCI名

手動でクリーンアップするか、ドメインが古いエントリをパージするのを待つ必要があります。

## **Always-On**可用性グループ構成のサポート

常時稼働可用性グループ構成の管理は、Workload Factoryではサポートされていません。

## ユーザ管理の**Active Directory**セキュリティグループ

Workload FactoryでMicrosoft SQL Serverを導入する際に「User-managed Active Directory」を選択した場合 は、EC2インスタンスとディレクトリサービス間のトラフィックを導入用に許可するセキュリティグループを 指定する必要があります。Workload Factoryは、AWS Managed Microsoft ADのように、ユーザー管理Active Directoryのセキュリティグループを自動的に添付しません。

## カスタム暗号化キー

FSx for ONTAPのカスタム暗号化キーは、サービスの適用性に応じて表示されません。適切なキーを選択する 必要があります。AWSで管理されるキーは、サービスへの適用性に基づいてフィルタリングされます。

## **Microsoft SQL Server**の検出

Microsoft SQL Serverの検出は保存されません。Workload Factoryのデータベースにアクセスするたび に、Microsoft SQL Serverの検出が再度実行され、リージョン内のSQLインストールが特定されます。

## **CloudFormation**テンプレート

ダウンロードまたはコピーされたCodeboxで生成されたCloudFormationテンプレート(YAMLファイル)の保 存期間は7日間に制限されています。

## サンドボックスのサポート

- データベースサーバから作成できるサンドボックスクローンの最大数は50です。
- 次の場合、サンドボックスの作成はサポートされません。
	- データファイルとログファイルは同じディスク上に存在します。
	- ソースデータベースには複数のデータファイルがあります。

## **Microsoft SQL Server**の検出と管理

- 外部接続のないプライベートネットワークを使用している場合、Microsoft SQLインスタンスの検出と管理 はサポートされていません。
- Microsoft SQLインスタンスがWindowsベースの認証をブロックし、Microsoft SQLユーザー認証のみを許 可する場合、Microsoft SQL Serverの検出はサポートされますが、管理操作はサポートされません。

コスト削減の詳細

- [Inventory]タブでは、Microsoft SQLインスタンスごとに表示される推定コストは、SQLインスタンスをホ ストしているボリュームではなく、FSx for ONTAPファイルシステムレベルで計算されます。
- Exploreによる削減額の計算はFSx for Windowsファイルサーバではサポートされていません。

# <span id="page-6-0"></span>はじめに

## <span id="page-6-1"></span>データベース向けワークロードファクトリの詳細

Workload Factory for Databasesは、エンドツーエンドのデータベース導入およびメンテ ナンスサービスであり、最適化、自動シンクローニング、監視および解決機能のベスト プラクティスが組み込まれています。

データベースのワークロードファクトリとは

Workload Factory for Databasesは、業界のベストプラクティスに準拠しながら、パフォーマンスとコストの 期待に応えるよう最適化されたAmazon FSx for NetApp ONTAP(FSx for ONTAP)環境を検出、評価、計 画、プロビジョニング、移行します。Workload Factoryは、ライフサイクル全体を通じて、FSx for ONTAP上 のデータベースの継続的な最適化と管理を実現します。

Workload Factoryの詳細については、を参照して ["Workload Factory](https://docs.netapp.com/us-en/workload-setup-admin/workload-factory-overview.html)[の](https://docs.netapp.com/us-en/workload-setup-admin/workload-factory-overview.html)[概](https://docs.netapp.com/us-en/workload-setup-admin/workload-factory-overview.html)[要](https://docs.netapp.com/us-en/workload-setup-admin/workload-factory-overview.html)["](https://docs.netapp.com/us-en/workload-setup-admin/workload-factory-overview.html)ください。

自己管理データベースに対する**Workload Factory**のメリット

Workload Factoryは、自己管理データベースに次のような有益なベストプラクティスと自動化を提供します。

ベストプラクティス

- AWSクラウド、Microsoft WindowsおよびSQLサーバ、NetApp ONTAP for SQL ServerのEC2インスタン スへの導入に関する統合された知識。
- TCO(総所有コスト)最適化された導入。
- AWS、Microsoft、ONTAPのベストプラクティスに沿ったエンドツーエンドの導入自動化
- 「Quick create」デプロイメントモードを使用すると、手動設定による潜在的な落とし穴を回避できま す。

### **Workload Factory Codebox**による自動化

Workload Factoryでは、\_Codebox\_を使用した自動化が組み込まれています。Codeboxには、次のような自動 化の利点があります。

- コードスニペットの生成:IAC(Infrastructure as Code)スニペットはリソース作成時に生成されるた め、既存のオーケストレーションワークフローとシームレスに統合できます。
- コードとしてのインフラストラクチャのコパイロット:コードとしてのインフラストラクチャ(IAC)コパイ ロットであり、開発者とDevOpsがワークロードファクトリーでサポートされているすべての操作を実行 するためのコードを生成するのを支援します。
- コードビューアと自動化カタログ:コードボックスは、自動化の迅速な分析のためのコードビューアと、将 来の迅速な再利用のための自動化カタログを提供します。

## **Workload Factory for Databases**の機能

Workload Factory for Databasesには次の機能があります。

- シンプルで迅速な導入:仕様に関する質問に対する回答を選択し、Microsoft SQL Server on AWSのプロ ビジョニングおよび構成方法の調査に通常必要な時間を排除することで、プロビジョニングエクスペリエ ンスを簡素化および合理化します。
- 自動オーケストレーション: Workload Factoryのユーザーインターフェイス で、\_Quick\_and\_Advanced\_createデプロイメントモード、Workload FactoryのChatbot、AWS CloudFormationのAPIを使用できます。
- 組み込み機能:NetApp、Microsoft、Amazonのベストプラクティスと、導入構成に組み込まれたAWSリソ ースの選択を活用します。
- コストの見積もり: Workload Factoryのストレージ計算ツールを使用して、FSx for ONTAPと比較し て、Elastic Block Storeを使用した既存のMicrosoft SQL Server環境のストレージ、コンピューティン グ、SQLライセンス、スナップショット、クローンの項目別コストを見積もり、詳細化します。
- 再利用可能な自動化テンプレート: Workload Factory CodeboxからCloudFormationテンプレートを作成、 再利用、カスタマイズして、複数の環境でのMicrosoft SQL Serverの将来の導入に対応します。
- \* AWSリソースの検出とプロビジョニング\*:AWSアカウントから導入されたFSx for ONTAP、FSx for Windowsファイルサーバ、Elastic Block StoreでMicrosoft SQL Serverを自動的に検出します。データベー スインベントリは、他のAWSストレージシステム内のサーバのコスト削減の余地を探るための出発点とし て機能し、FSx for ONTAPベースのサーバとインスタンスの管理ツールとして機能します。
- サンドボックスの作成:本番環境のデータに影響を与えることなく、テスト、統合、診断、トレーニング に使用できる、オンデマンドの分離されたデータベース環境を作成します。
- データベースの作成:データベースの照合、ファイル名、およびサイズを構成するため に、 Quick or Advanced createモードを使用して、既存のMicrosoft SQL Server用のユーザーデータベ ースを作成します。ストレージ構成も含まれます。
- ジョブ監視:データベースジョブの実行状況を監視および追跡し、障害が発生した場合の問題を診断および トラブルシューティングします。

### 自己管理型データベースでの**Amazon FSx for ONTAP**のメリット

- 耐久性、可用性、信頼性:FSx for ONTAPは、単一および複数のアベイラビリティゾーンの導入をサポー トする高可用性、アプリケーション対応のスナップショット、レプリケーションを使用したディザスタリ カバリの向上、効率的なバックアップなど、FSx for ONTAPでホストされる自己管理データベースの耐久 性と可用性を強化する複数の機能を提供します。
- パフォーマンスと拡張性:FSx for ONTAPは、高スループット、低レイテンシ、高速ネットワーク接続、 複数のファイルシステムによる拡張性によってパフォーマンスを最適化し、ワークロードに必要なアグリ ゲートパフォーマンスを拡張します。
- データの管理と効率化:FSx for ONTAPは、スペース効率に優れたシンクローン、シンプロビジョニン グ、圧縮と重複排除、アクセス頻度の低いデータの容量プールへの階層化など、データの管理と効率化を 強化する複数の機能を提供します。

["FSx for ONTAP for Workload Factory](https://docs.netapp.com/us-en/workload-fsx-ontap/learn-fsx-ontap.html)[の詳細](https://docs.netapp.com/us-en/workload-fsx-ontap/learn-fsx-ontap.html)["](https://docs.netapp.com/us-en/workload-fsx-ontap/learn-fsx-ontap.html)です。

#### **Workload Factory**の動作モード

*basic*、\_read\_and \_automate\_の3つの動作モードでは、Workload Factoryの内外での導入に柔軟なオプション を提供します。Workload Factoryの外部で使用するコードスニペットを使用して、ゼロトラス トin basic modeですぐに値を取得します。 read and automate modesで増分値を取得します。

詳細については、をご覧ください ["Workload Factory](https://docs.netapp.com/us-en/workload-setup-admin/operational-modes.html)[の動作](https://docs.netapp.com/us-en/workload-setup-admin/operational-modes.html)[モ](https://docs.netapp.com/us-en/workload-setup-admin/operational-modes.html)[ード](https://docs.netapp.com/us-en/workload-setup-admin/operational-modes.html)["](https://docs.netapp.com/us-en/workload-setup-admin/operational-modes.html)。

## 導入の詳細

サポートされる構成

Workload Factory for Microsoft SQL Serverは、AWS、NetApp ONTAP、SQL Serverのベストプラクティスに 従って、高可用性(Always Onフェイルオーバークラスタインスタンス)とシングルインスタンス環境の両方 をサポートしています。

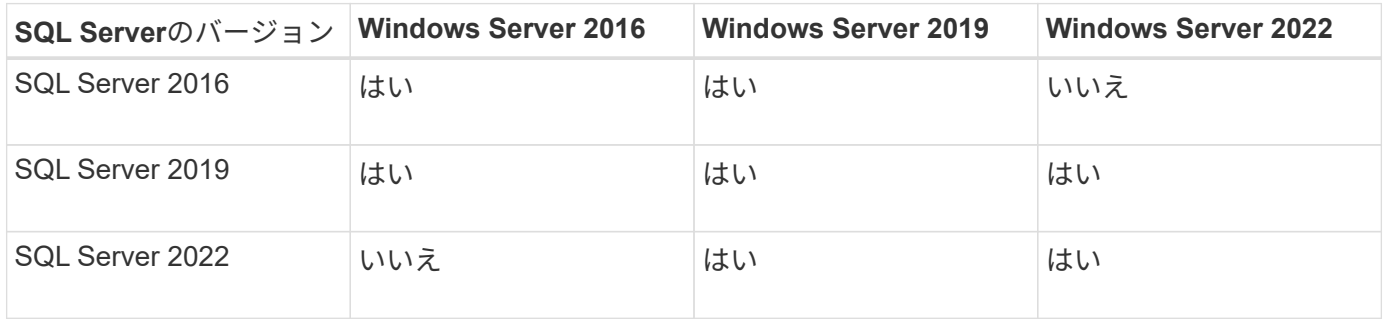

導入アーキテクチャ

データベースでは、単一のアベイラビリティゾーンおよび複数のアベイラビリティゾーン配置アーキテクチャ がサポートされます。

単一のアベイラビリティゾーン

次の図は、単一のリージョンに単一のアベイラビリティゾーンがあるスタンドアロンアーキテクチャを示して います。

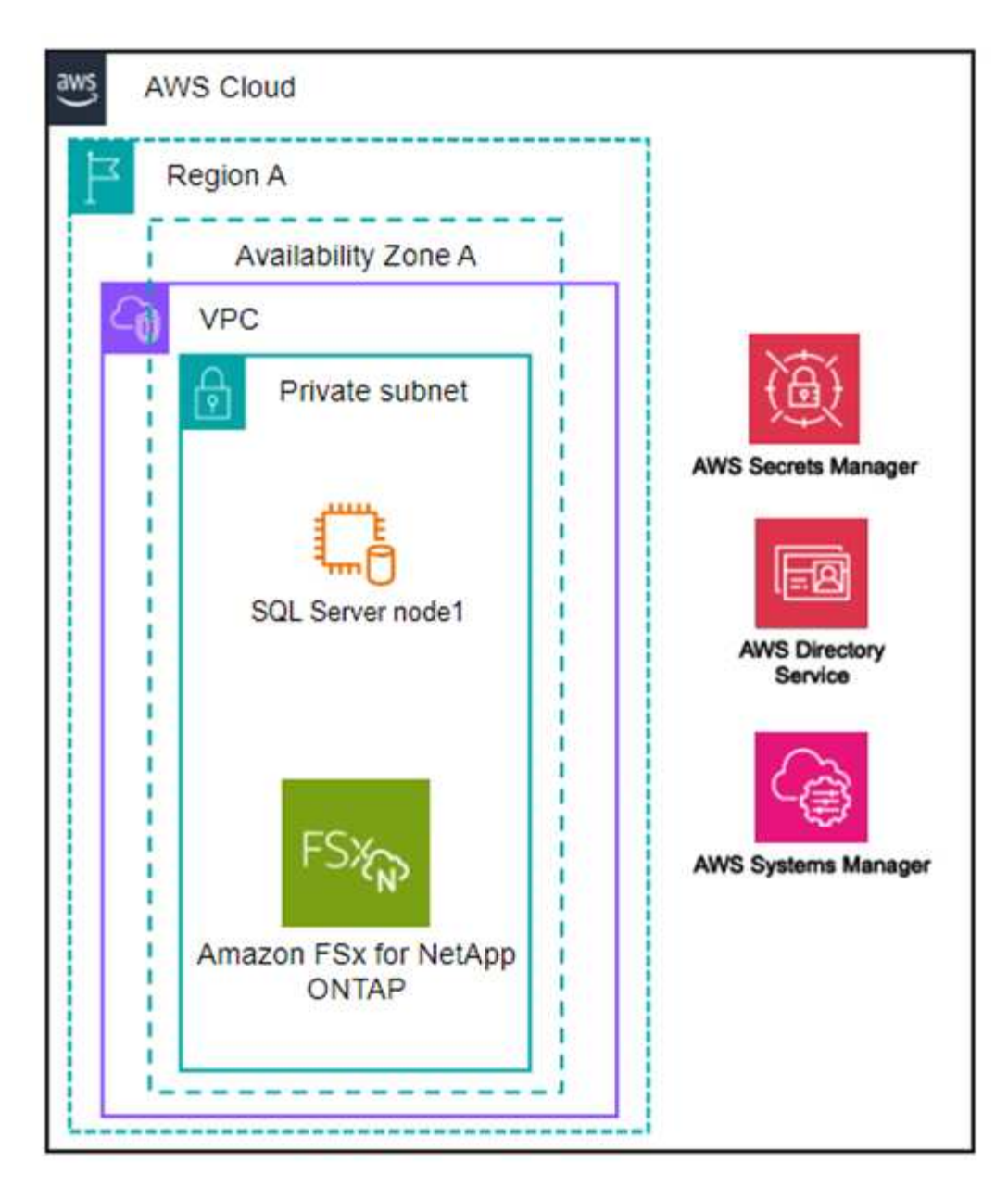

複数のアベイラビリティゾーン

次の図は、単一のリージョンにフェイルオーバークラスタインスタンス(FCI)クラスタを含む2ノードのハ イアベイラビリティ(HA)アーキテクチャを示しています。

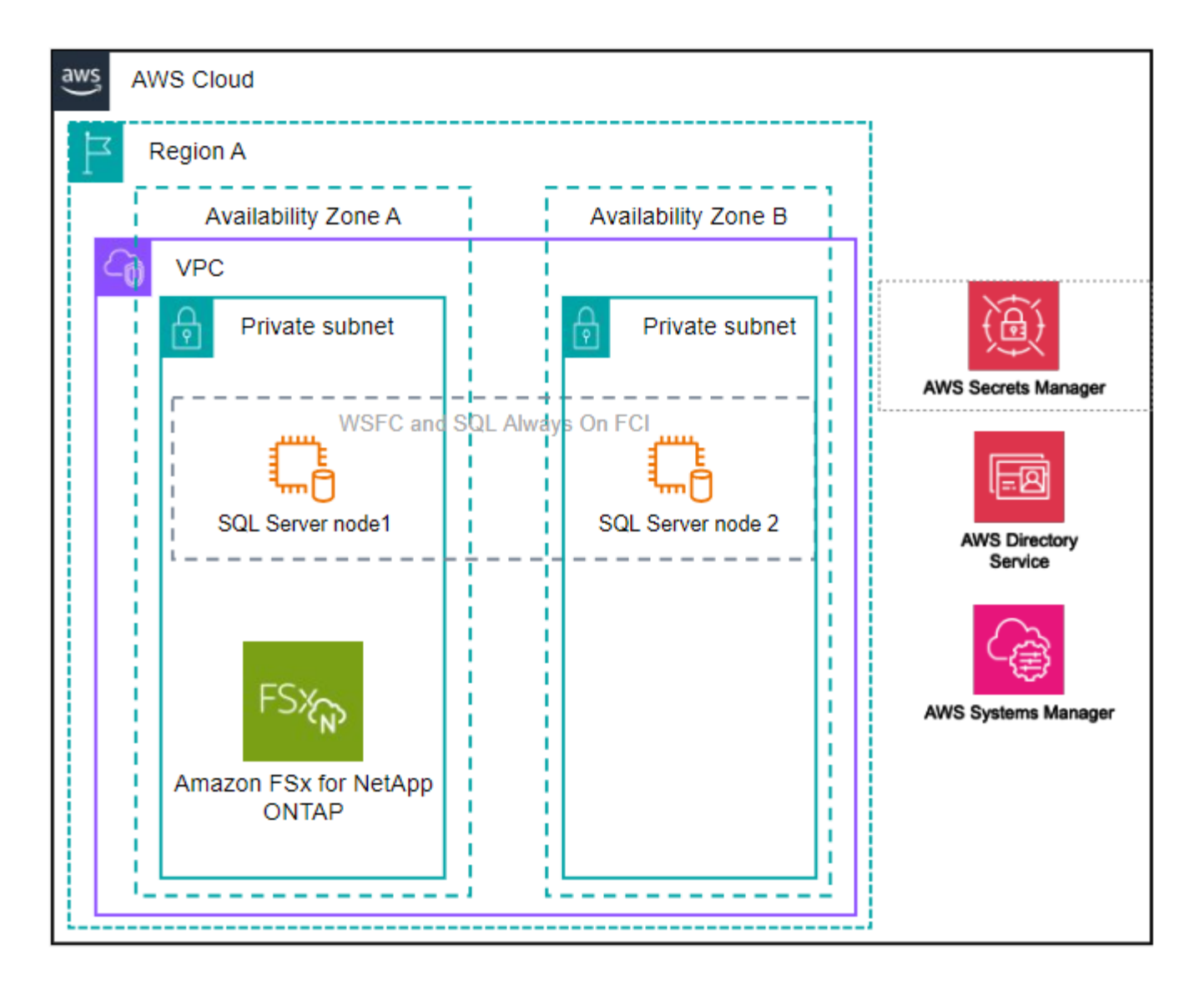

**AWS**統合サービス

データベースには、次のAWS統合サービスが含まれています。

- クラウド形成
- 簡易通知サービス
- CloudWatch
- System Manager
- シークレットマネージャー

サポートされている地域

データベースは、FSx for ONTAPがサポートされるすべての商用リージョンでサポートされます。 ["](https://aws.amazon.com/about-aws/global-infrastructure/regional-product-services/)[サポート](https://aws.amazon.com/about-aws/global-infrastructure/regional-product-services/) [対](https://aws.amazon.com/about-aws/global-infrastructure/regional-product-services/)[象](https://aws.amazon.com/about-aws/global-infrastructure/regional-product-services/)[の](https://aws.amazon.com/about-aws/global-infrastructure/regional-product-services/) [Amazon](https://aws.amazon.com/about-aws/global-infrastructure/regional-product-services/) [リージョンを表示します。](https://aws.amazon.com/about-aws/global-infrastructure/regional-product-services/)["](https://aws.amazon.com/about-aws/global-infrastructure/regional-product-services/)

次のAWSリージョンはサポートされません。

• 中国

- GovCloud (US) リージョン
- シークレットクラウド
- トップシークレットクラウド

サポートを受ける

Amazon FSx for NetApp ONTAP は、AWSファーストパーティの解決策 です。FSx for ONTAPファイルシステ ム、インフラ、または本サービスを使用する解決策に関する質問やテクニカルサポートの問題について は、AWS管理コンソールのサポートセンターを使用してAWSに対するサポートケースをオープンしてくださ い。「 FSX for ONTAP 」サービスと該当するカテゴリを選択します。AWS サポートケースの作成に必要な 残りの情報を指定します。

Workload FactoryまたはWorkload Factoryのアプリケーションとサービスに関する一般的な質問については、 を参照してください ["Workload Factory](#page-40-0)[のデータベースに](#page-40-0)[関](#page-40-0)[する](#page-40-0)[ヘ](#page-40-0)[ルプ](#page-40-0)["](#page-40-0)。

## <span id="page-11-0"></span>データベースのクイックスタート

データベースを使用すると、\_basic\_modeですぐに開始できます。Workload Factoryを 使用してホストの検出やリソースの管理などを行う場合は、いくつかの手順で作業を開 始できます。

開始するにはAWSアカウントが必要です。

Workload Factoryデータベースを使用するには、次の手順を実行します。

 **Workload Factory**へのログイン

必要なのは ["Workload Factory](https://docs.netapp.com/us-en/workload-setup-admin/sign-up-saas.html)[でアカウントを設定する](https://docs.netapp.com/us-en/workload-setup-admin/sign-up-saas.html)["](https://docs.netapp.com/us-en/workload-setup-admin/sign-up-saas.html) ["](https://console.workloads.netapp.com)[ログイン](https://console.workloads.netapp.com)["](https://console.workloads.netapp.com)

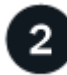

クレデンシャルと権限の追加

いずれかを選択し ["](https://docs.netapp.com/us-en/workload-setup-admin/operational-modes.html)*[basic](https://docs.netapp.com/us-en/workload-setup-admin/operational-modes.html)*[、](https://docs.netapp.com/us-en/workload-setup-admin/operational-modes.html)*[read](https://docs.netapp.com/us-en/workload-setup-admin/operational-modes.html)*[、および](https://docs.netapp.com/us-en/workload-setup-admin/operational-modes.html)[\\_automate\\_operational](https://docs.netapp.com/us-en/workload-setup-admin/operational-modes.html)[モ](https://docs.netapp.com/us-en/workload-setup-admin/operational-modes.html)[ード](https://docs.netapp.com/us-en/workload-setup-admin/operational-modes.html)["](https://docs.netapp.com/us-en/workload-setup-admin/operational-modes.html)ます。

\_basic\_modeで操作する場合は、これ以上操作する必要はありません。Workload Factory Databasesを使用し て、部分的に完了したコードサンプルをコピーできます。[データベース]タイルで、\*[データベースホストの 導入]\*をクリックします。["](create-database-server.html)[データベースサーバの導入方](create-database-server.html)[法](create-database-server.html)["](create-database-server.html)です。

read or automate modeで操作する場合は、データベースやAIなどのワークロード機能の選択 や、 read or automate modeで操作するための適切な権限があることを確認するためのIAMポリシーの作成 が必要 ["](https://docs.netapp.com/us-en/workload-setup-admin/add-credentials.html)[アカウントへのクレデン](https://docs.netapp.com/us-en/workload-setup-admin/add-credentials.html)[シャ](https://docs.netapp.com/us-en/workload-setup-admin/add-credentials.html)[ルの手動](https://docs.netapp.com/us-en/workload-setup-admin/add-credentials.html)[追加](https://docs.netapp.com/us-en/workload-setup-admin/add-credentials.html)["](https://docs.netapp.com/us-en/workload-setup-admin/add-credentials.html) です。

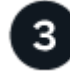

## データベースサーバの導入

最後に、 automate modeで動作するように選択した場合は、またはホストリソースを管理してから、ユーザ データベースを追加する必要があります ["](#page-16-0)[導入する](#page-16-0)["](#page-16-0) ["](#page-25-0)[データベースサーバの検出](#page-25-0)["](#page-25-0) 。

次のステップ

データベースインベントリにFSx for ONTAP管理ホストがある場合は、またはを実行できます ["](#page-27-0)[ユーザデー](#page-27-0) [タベースの作成](#page-27-0)["](#page-27-0) ["](#page-32-1)[ホ](#page-32-1)[ストのクローンを作成してサンドボックスを作成する](#page-32-1)["](#page-32-1)。

[Databases]インベントリにElastic Block Storeホストがある場合は、これを実行できます ["Storage Savings](#page-13-1) [Calculator](#page-13-1)[でコスト削減](#page-13-1)[効果](#page-13-1)[を確認する](#page-13-1)["](#page-13-1)。

# <span id="page-13-0"></span>データベースワークロードを使用

## <span id="page-13-1"></span>データベース向けワークロードファクトリでのコスト削減の詳 細を見る

Amazon Elastic Block Store(EBS)ストレージを使用したデータベースワークロードの 削減効果を確認できます。

Workload Factoryには計算ツールが用意されているため、FSx for ONTAPファイルシステム上のデータベース ワークロードについて、ストレージ、コンピューティング、SQLライセンス、Snapshot、クローンな ど、Microsoft SQL Serverワークロードを実行するためのさまざまなコストコンポーネントをElastic Block Store(EBS)ストレージと比較できます。ストレージ要件によっては、FSx for ONTAPファイルシステムが データベースワークロードにとって最も対費用効果の高いファイルシステムであることがわかります。

FSx for ONTAPファイルシステムを使用した場合、これらのMicrosoft SQL Server上のデータベースワークロ ード用ストレージのコストを削減できるかどうかが計算ツールに表示されます。

FSx for ONTAPファイルシステムでこれらのワークロードを実行することでコストを削減できるとWorkload Factoryが判断した場合は、Workload Factoryの電卓から直接Microsoft SQL over FSx for ONTAPを導入できま す。Workload Factoryでは、現在使用しているストレージの容量やデータベースワークロードのパフォーマン ス特性に基づいて、複数のファイルシステムの導入を推奨する場合があります。Workload Factoryでは、現在 使用しているストレージの容量やデータベースワークロードのパフォーマンス特性に基づいて、複数のファイ ルシステムの導入を推奨する場合があります。

## システム要件の入力

Workload FactoryアカウントにAWSクレデンシャルを追加して automate\_mode ()を有効にした場合["](https://docs.netapp.com/us-en/workload-setup-admin/operational-modes.html)[モ](https://docs.netapp.com/us-en/workload-setup-admin/operational-modes.html)[ード](https://docs.netapp.com/us-en/workload-setup-admin/operational-modes.html) [の詳細](https://docs.netapp.com/us-en/workload-setup-admin/operational-modes.html)["](https://docs.netapp.com/us-en/workload-setup-admin/operational-modes.html)、Workload FactoryはAWSアカウントで使用可能なすべてのストレージシステムを特定し、それらの システム上のボリュームの特性を[Storage inventory]ページに表示できます。検索されるAWSアカウント は、Workload Factoryアカウントで定義したクレデンシャルに基づいています。

この図は、AWSアカウントで検出されたFSx for Windowsファイルサーバシステム上のボリュームを示してい ます。

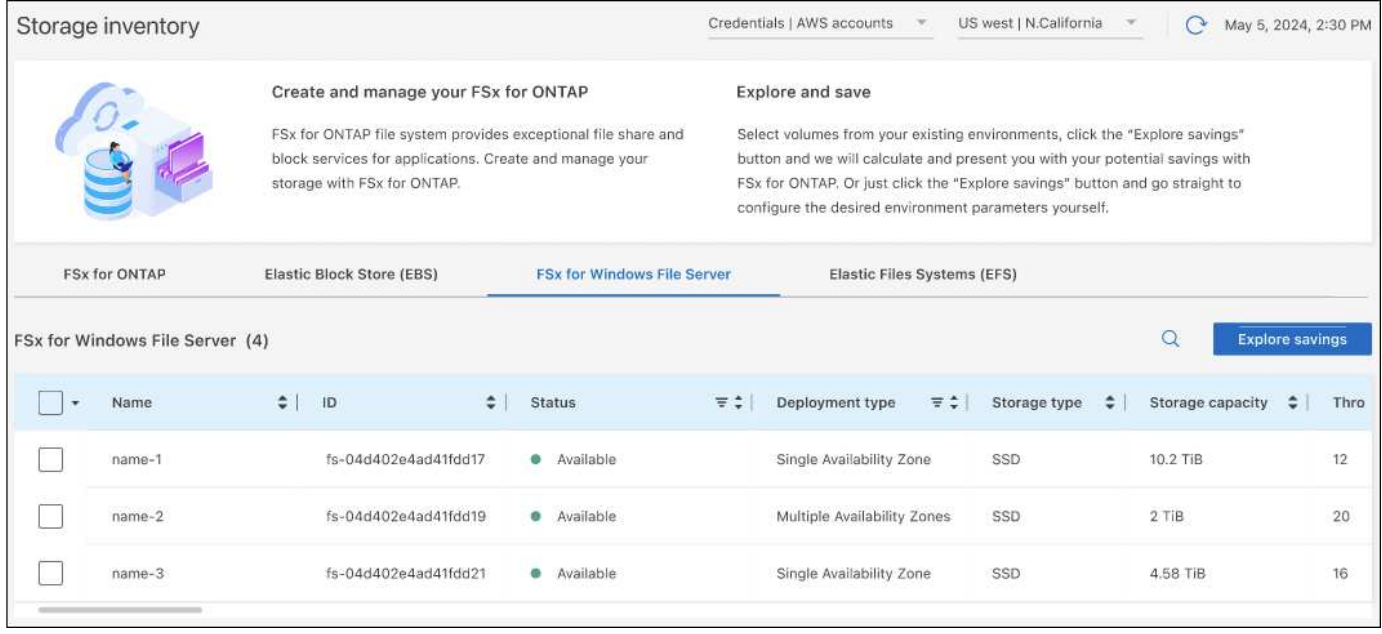

Workload FactoryアカウントをAWSアカウント ( basic\_mode) にリンクするためのクレデンシャルを追加し ていない場合は、導入予定のストレージシステムに必要な特性を手動で入力すると、コストに基づいてストレ ージ計算ツールが最適なファイルシステムを判断します。この方法を使用すると、\_automate\_modeを使用し ながら、新しいFSx for ONTAPファイルシステムの範囲を決定することもできます。

この図は、ストレージ計算ツールのページでFSx for ONTAPとEBSストレージを比較したものです。

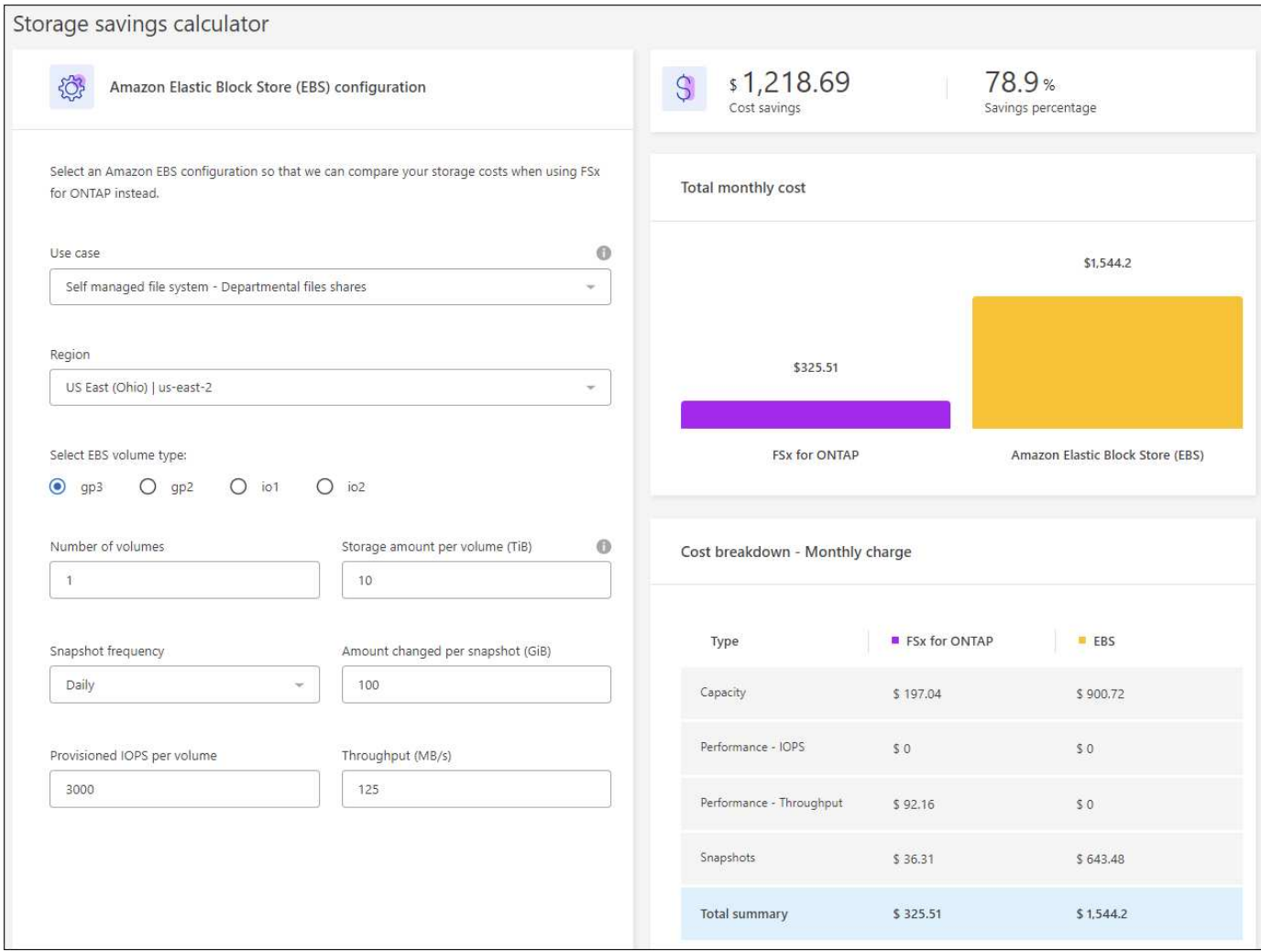

開始する前に

作業を開始する前に、次の前提条件を満たしてください。

- AWSアカウントで、データベースインベントリ内のElastic Block Store(EBS)システムを検出している ことを確認してください ["](https://docs.netapp.com/us-en/workload-setup-admin/add-credentials.html)[権](https://docs.netapp.com/us-en/workload-setup-admin/add-credentials.html)[限の付](https://docs.netapp.com/us-en/workload-setup-admin/add-credentials.html)[与](https://docs.netapp.com/us-en/workload-setup-admin/add-credentials.html)["](https://docs.netapp.com/us-en/workload-setup-admin/add-credentials.html) 。
- データベースインベントリでEBSストレージ内のホストを検出します。["](detect-host.html)[ホ](detect-host.html)[ストの検出方](detect-host.html)[法](detect-host.html)["](detect-host.html)です。

### 手順

- 1. にログインし ["Workload Factory](https://console.workloads.netapp.com)[コンソール](https://console.workloads.netapp.com)["](https://console.workloads.netapp.com)ます。
- 2. [データベース]タイルで、\*[データベースインベントリに移動]\*を選択します。
- 3. [Explore savings]\*タブを選択します。
- 4. [Explore savings using EBS storage]\*をクリックします。
- 5. 必要に応じて、EBSストレージのクローンとSnapshotに関する以下の詳細情報を指定し、コスト削減の見 積もりをより正確にします。
	- a. \* Snapshotの頻度\*:ドロップダウンからSnapshotの頻度を選択します。
	- b. クローンの更新頻度:ドロップダウンからクローンの更新頻度を選択します。
	- c. 毎月の変更率:クローンおよびスナップショットのデータの1カ月あたりの平均変更率を入力します。

6. ページに表示された計算方法と推奨事項を確認します。

さらに、ページの一番下までスクロールして\* PDFのエクスポート\*を表示します。

## **FSx for ONTAP**ファイルシステムの導入

コスト削減を実現するためにFSx for ONTAPに切り替えたい場合は、**[**作成**]\***をクリックして**FSx for ONTAP**フ ァイルシステムの作成ウィザードから直接ファイルシステムを作成するか、[保存]\*をクリックして推奨構成を 保存しておきます。

導入方法

automate\_modeでは、FSx for ONTAPファイルシステムをワークロードファクトリから直接導入できま す。Codeboxウィンドウからコンテンツをコピーし、Codeboxメソッドのいずれかを使用してシステムを 展開することもできます。

\_basic\_modeでは、Codeboxウィンドウからコンテンツをコピーし、いずれかのCodeboxメソッドを使用 してFSx for ONTAPファイルシステムを導入できます。

## <span id="page-16-0"></span>**Workload Factory for Databases**でのデータベースサーバの作 成

データベースに新しいMicrosoft SQL Server(データベースホスト)を作成するに は、FSx for ONTAPファイルシステムの導入とActive Directory用のリソースが必要で す。

タスクの内容

AWSアカウントのクレデンシャルと\_automate\_permissionsが必要です。

作業を開始する前に、データベースホストの構成で使用可能なストレージ導入タイプ、Active Directoryの導 入、ワークロードファクトリの動作モード、およびこの処理を完了するための要件について学習します。

導入後は、次の手順を実行する必要があり [Microsoft SQL Server](#page-25-1)[でリ](#page-25-1)[モ](#page-25-1)[ート接続を](#page-25-1)[有効](#page-25-1)[にする](#page-25-1)ます。

**FSx for ONTAP**ファイルシステムの導入

新しいMicrosoft SQL Serverを作成するには、ストレージバックエンドとしてFSx for ONTAPファイルシス テムが必要です。FSx for ONTAPの既存のファイルシステムを使用することも、新しいファイルシステム を作成することもできます。データベースサーバのストレージバックエンドとして既存のFSx for ONTAP ファイルシステムを選択された場合は、Microsoft SQLワークロード用の新しいStorage VMを作成します。

FSx for ONTAPファイルシステムには、2つのMicrosoft SQL Server導入モデル(フェイルオーバークラス タインスタンス(*FCI*)*\_*または*\_*スタンドアロン)があります。FSx for ONTAPファイルシステム用に作成 されるリソースは、選択したFSx for ONTAP導入モデルに応じて異なります。

- フェイルオーバークラスタインスタンス(**FCI**)**Microsoft SQL**導入:FCI導入用に新しいFSx for ONTAPファイルシステムが選択されると、複数のアベイラビリティゾーンFSx for NetApp ONTAPファ イルシステムが導入されます。FCI環境では、データ、ログ、およびtempdbファイル用に別 々 のボリ ュームとLUNが作成されます。Windowsクラスタのクォーラムまたは監視ディスク用に、追加のボリ ュームとLUNが作成されます。
- スタンドアロンの**Microsoft SQL**展開:新しいMicrosoft SQL Serverが作成されると、単一のアベイラビ

リティゾーンFSx for ONTAPファイルシステムが作成されます。また、データ、ログ、および tempdbファイル用に別 々 のボリュームとLUNが作成されます。

### **Active Directory**

導入時にActive Directory (AD) に対して次の処理が実行されます。

- 既存のSQLサービスアカウントを指定しない場合は、ドメインに新しいMicrosoft SQLサービスアカウ ントが作成されます。
- Windowsクラスタ、ノードホスト名、およびMicrosoft SQL FCI名は、管理対象コンピュータとし てMicrosoft SQLサービスアカウントに追加されます。
- Windowsクラスタエントリには、ドメインにコンピュータを追加するための権限が割り当てられてい ます。

リソースのロールバック

Domain Name System(DNS;ドメインネームシステム)リソースをロールバックする場合、ADおよ びDNSのリソースレコードは自動的には削除されません。DNSサーバとADからレコードを削除するには、 次の手順を実行します。

- ユーザ管理ADの場合は、最初に ["AD](https://learn.microsoft.com/en-us/powershell/module/activedirectory/remove-adcomputer?view=windowsserver2022-ps)[コンピュータの](https://learn.microsoft.com/en-us/powershell/module/activedirectory/remove-adcomputer?view=windowsserver2022-ps)[取](https://learn.microsoft.com/en-us/powershell/module/activedirectory/remove-adcomputer?view=windowsserver2022-ps)[り外し](https://learn.microsoft.com/en-us/powershell/module/activedirectory/remove-adcomputer?view=windowsserver2022-ps)["](https://learn.microsoft.com/en-us/powershell/module/activedirectory/remove-adcomputer?view=windowsserver2022-ps)。次に、DNSマネージャおよびか らDNSサーバに接続します ["DNS](https://learn.microsoft.com/en-us/windows-server/networking/technologies/ipam/delete-dns-resource-records)[リソースレコードの削除](https://learn.microsoft.com/en-us/windows-server/networking/technologies/ipam/delete-dns-resource-records)["](https://learn.microsoft.com/en-us/windows-server/networking/technologies/ipam/delete-dns-resource-records)。
- AWSマネージドMicrosoft ADの場合は、 ["AD](https://docs.aws.amazon.com/directoryservice/latest/admin-guide/ms_ad_install_ad_tools.html)[管理](https://docs.aws.amazon.com/directoryservice/latest/admin-guide/ms_ad_install_ad_tools.html)[ツ](https://docs.aws.amazon.com/directoryservice/latest/admin-guide/ms_ad_install_ad_tools.html)[ールのインストール](https://docs.aws.amazon.com/directoryservice/latest/admin-guide/ms_ad_install_ad_tools.html)["](https://docs.aws.amazon.com/directoryservice/latest/admin-guide/ms_ad_install_ad_tools.html)次は ["AD](https://learn.microsoft.com/en-us/powershell/module/activedirectory/remove-adcomputer?view=windowsserver2022-ps)[コンピュータの](https://learn.microsoft.com/en-us/powershell/module/activedirectory/remove-adcomputer?view=windowsserver2022-ps)[取](https://learn.microsoft.com/en-us/powershell/module/activedirectory/remove-adcomputer?view=windowsserver2022-ps)[り](https://learn.microsoft.com/en-us/powershell/module/activedirectory/remove-adcomputer?view=windowsserver2022-ps) [外し](https://learn.microsoft.com/en-us/powershell/module/activedirectory/remove-adcomputer?view=windowsserver2022-ps)["](https://learn.microsoft.com/en-us/powershell/module/activedirectory/remove-adcomputer?view=windowsserver2022-ps)最後に、DNSマネージャおよびからDNSサーバに接続します ["DNS](https://learn.microsoft.com/en-us/windows-server/networking/technologies/ipam/delete-dns-resource-records)[リソースレコードの削除](https://learn.microsoft.com/en-us/windows-server/networking/technologies/ipam/delete-dns-resource-records)["](https://learn.microsoft.com/en-us/windows-server/networking/technologies/ipam/delete-dns-resource-records)。

#### **Workload Factory**の動作モード

Workload Factoryには、Workload FactoryにAWSリソースを管理させる方法に応じて、3つの運用モードが 用意されています。

\*\_Basic\_mode \*:この操作モードでは、Workload FactoryでAWSアカウントのクレデンシャルを関連付ける 必要はありません。[コードボックス]から部分的に塗りつぶされたYAMLテンプレートをコピーまたはダウ ンロードして、ワークロードファクトリの外部で完成させることができます。

\* Read mode \*:この操作モードでは、AWSアカウントのクレデンシャルに読み取り権限を付与します。こ れにより、 Quick create or Advanced create formを完成させ、コピーまたはダウンロードすることがで きます。入力済みのフォームの詳細を使用して、Workload FactoryからCloudFormationにリダイレクトす ることもできます。また、Workload Factoryでデプロイされたデータベースサーバーを管理できるように なります。

\*\_automate\_mode \*:この操作モードでは、Workload Factory内でAWSリソースを作成および管理できる自 動権限を持つAWSアカウントクレデンシャルを提供します。

開始する前に

新しいデータベースホストを作成する前に、次の前提条件を満たしていることを確認してください。

クレデンシャルと権限

Workload Factoryで新しいデータベースホストを作成する必要があり ["AWS](https://docs.netapp.com/us-en/workload-setup-admin/add-credentials.html)[アカウントのクレデン](https://docs.netapp.com/us-en/workload-setup-admin/add-credentials.html)[シャ](https://docs.netapp.com/us-en/workload-setup-admin/add-credentials.html)[ル](https://docs.netapp.com/us-en/workload-setup-admin/add-credentials.html) [と自動](https://docs.netapp.com/us-en/workload-setup-admin/add-credentials.html)[モ](https://docs.netapp.com/us-en/workload-setup-admin/add-credentials.html)[ードの](https://docs.netapp.com/us-en/workload-setup-admin/add-credentials.html)[権](https://docs.netapp.com/us-en/workload-setup-admin/add-credentials.html)[限](https://docs.netapp.com/us-en/workload-setup-admin/add-credentials.html)["](https://docs.netapp.com/us-en/workload-setup-admin/add-credentials.html) ます。

または、Codeboxを使用して空のテンプレートをコピーするか、完成したテンプレートを作成して、REST API、AWS CLI、またはAWS CloudFormationを使用してWorkload Factoryの外部にデータベースをデプロ イできます。["Codebox](https://docs.netapp.com/us-en/workload-setup-admin/codebox-automation.html)[自動化の詳細](https://docs.netapp.com/us-en/workload-setup-admin/codebox-automation.html)["](https://docs.netapp.com/us-en/workload-setup-admin/codebox-automation.html)です。

## **Active Directory**

Active Directoryに接続する場合は、次の作業を行うための権限を持つ管理者アクセス権が必要です。

- ドメインへの参加
- コンピュータオブジェクトの作成
- デフォルトの組織単位(OU)でオブジェクトを作成する
- すべてのプロパティの読み取り
- ドメインユーザをADノードのローカル管理者にする
- ADにMicrosoft SQL Serverサービスユーザが存在しない場合は作成します。

手順**1**:データベースサーバを作成する

このタスクは、\_Quick create\_or\_Advanced create\_deploymentモードを使用して、\_automate\_mode権限 でWorkload Factoryで実行できます。

#### クイック作成

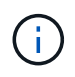

クイック作成\_では、FCIがデフォルトの配置モデル、Windows 2016がデフォルト のWindowsバージョン、SQL 2019 Standard EditionがデフォルトのSQLバージョンです。

#### 手順

- 1. にログインし ["Workload Factory](https://console.workloads.netapp.com)[コンソール](https://console.workloads.netapp.com)["](https://console.workloads.netapp.com)ます。
- 2. [データベース]タイルで、\*[データベースホストの導入]\*を選択します。
- 3. [クイック作成]\*を選択します。
- 4. [AWS settings]\*で、次の情報を指定します。
	- a. \* AWSクレデンシャル\*:自動化権限を持つAWSクレデンシャルを選択して、新しいデータベー スホストを導入します。

AWSクレデンシャルに\_automate\_permissionsを指定すると、Workload Factory内のAWSアカウ ントから新しいデータベースホストを導入して管理できます。

AWSクレデンシャルに\_read\_permissionsを指定すると、Workload FactoryでCloudFormationテ ンプレートが生成され、AWS CloudFormationコンソールで使用できます。

Workload FactoryにAWSクレデンシャルが関連付けられておらず、Workload Factoryに新しいサ ーバを作成する場合は、\*オプション1 \*に従って[Credentials]ページに移動します。データベース ワークロードの\_automate\_modeに必要なクレデンシャルと権限を手動で追加します。

AWS CloudFormationで展開するための完全なYAMLファイルテンプレートをダウンロードできる ように、Workload FactoryのCreate new serverフォームに入力する場合は、\* Option 2 \*に従っ て、AWS CloudFormation内で新しいサーバーを作成するために必要な権限を持っていることを 確認します。データベースワークロードの read modeに必要なクレデンシャルと権限を手動で 追加します。

必要に応じて、[コードボックス]から部分的に完成したYAMLファイルテンプレートをダウンロー ドして、資格情報や権限なしでWorkload Factoryの外部にスタックを作成できます。[コードボッ クス]のドロップダウンから[CloudFormation]\*を選択して、YAMLファイルをダウンロードしま す。

b. \*リージョンとVPC \*:リージョンとVPCネットワークを選択します。

既存のインターフェイスエンドポイントのセキュリティグループが、選択したサブネットへ のHTTPS (443) プロトコルへのアクセスを許可するようにします。

AWSサービスインターフェイスエンドポイント(SQS、FSx、EC2、CloudWatch 、CloudFormation、 SSM)とS3ゲートウェイエンドポイントが見つからない場合は、導入時に 作成されます。

vPC DNS属性 EnableDnsSupport とが EnableDnsHostnames 変更され、エンドポイントア ドレス解決がまだに設定されていない場合は有効になり `true`ます。

c. アベイラビリティゾーン:フェールオーバークラスタインスタンス(FCI)導入モデルに従っ て、アベイラビリティゾーンとサブネットを選択します。

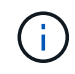

FCIの導入は、複数のアベイラビリティゾーン(MAZ)FSx for ONTAP構成でのみ サポートされます。

ハイアベイラビリティを実現するためには、サブネットで同じルートテーブルを共有しないでく ださい。

- i. フィールドで、[アベイラビリティゾーン]ドロップダウンメニューから**MAZ FSx for ONTAP** 構成のプライマリアベイラビリティゾーンを選択し、[サブネット]\*ドロップダウンメニュー からプライマリアベイラビリティゾーンのサブネットを選択します。
- ii. フィールドで、[アベイラビリティゾーン]ドロップダウンメニューから**MAZ FSx for ONTAP** 構成のセカンダリアベイラビリティゾーンを選択し、[サブネット]\*ドロップダウンメニュー からセカンダリアベイラビリティゾーンのサブネットを選択します。
- 5. [アプリケーションの設定]\*で、\*データベースクレデンシャル\*のユーザ名とパスワードを入力しま す。
- 6. [Connectivity]\*で、次の情報を入力します。
	- a. キーペア:キーペアを選択します。
	- b. \* Active Directory \*:
		- i. [ドメイン名]フィールドで、ドメインの名前を選択または入力します。
			- A. AWSが管理するActive Directoryの場合、ドロップダウンメニューにドメイン名が表示さ れます。
			- B. ユーザー管理Active Directoryの場合は、**[**検索と追加**]\***フィールドに名前を入力し、[追 加]\*をクリックします。
		- ii. [DNSアドレス]\*フィールドに、ドメインのDNS IPアドレスを入力します。IP アドレスは 3 個まで追加できます。

AWSが管理するActive Directoryの場合、DNS IPアドレスがドロップダウンメニューに表示さ れます。

iii. [ユーザ名]フィールドに、Active Directoryドメインのユーザ名を入力します。

iv. [パスワード]\*フィールドに、Active Directoryドメインのパスワードを入力します。

- 7. [インフラストラクチャー設定]\*で、次の情報を入力します。
	- a. \* FSx for ONTAPシステム\*:新しいFSx for ONTAPファイルシステムを作成するか、既存のFSx for ONTAPファイルシステムを使用します。

i. 新しい**FSx for ONTAP**を作成:ユーザー名とパスワードを入力します。

新しいFSx for ONTAPファイルシステムでは、インストールに30分以上かかる場合がありま す。

- ii. 既存の**FSx for ONTAP**を選択:ドロップダウンメニューからFSx for ONTAP名を選択し、フ ァイルシステムのユーザ名とパスワードを入力します。
- b. データドライブサイズ:データドライブの容量を入力し、容量単位を選択します。

8. 概要:

a. デフォルトのプレビュー:クイック作成で設定されたデフォルトの構成を確認します。

- b. 推定コスト:表示されているリソースを導入した場合に発生する可能性のある料金の見積もりを 提供します。
- 9. [作成 ( Create ) ] をクリックします。

または'これらのデフォルト設定のいずれかをここで変更する場合は'詳細作成を使用してデータベー ス・サーバを作成します

[構成の保存]\*を選択して、あとでホストを導入することもできます。

高度な作成

手順

- 1. にログインし ["Workload Factory](https://console.workloads.netapp.com)[コンソール](https://console.workloads.netapp.com)["](https://console.workloads.netapp.com)ます。
- 2. [データベース]タイルで、\*[データベースホストの導入]\*を選択します。
- 3. [詳細作成]\*を選択します。
- 4. で、[Failover Cluster Instance]または[Single instance]\*を選択します。
- 5. [AWS settings]\*で、次の情報を指定します。
	- a. \* AWSクレデンシャル\*:自動化権限を持つAWSクレデンシャルを選択して、新しいデータベー スホストを導入します。

AWSクレデンシャルに\_automate\_permissionsを指定すると、Workload Factory内のAWSアカウ ントから新しいデータベースホストを導入して管理できます。

AWSクレデンシャルに\_read\_permissionsを指定すると、Workload FactoryでCloudFormationテ ンプレートが生成され、AWS CloudFormationコンソールで使用できます。

Workload FactoryにAWSクレデンシャルが関連付けられておらず、Workload Factoryに新しいサ ーバを作成する場合は、\*オプション1 \*に従って[Credentials]ページに移動します。データベース ワークロードの\_automate\_modeに必要なクレデンシャルと権限を手動で追加します。

AWS CloudFormationで展開するための完全なYAMLファイルテンプレートをダウンロードできる ように、Workload FactoryのCreate new serverフォームに入力する場合は、\* Option 2 \*に従っ て、AWS CloudFormation内で新しいサーバーを作成するために必要な権限を持っていることを 確認します。データベースワークロードの read modeに必要なクレデンシャルと権限を手動で 追加します。

必要に応じて、[コードボックス]から部分的に完成したYAMLファイルテンプレートをダウンロー ドして、資格情報や権限なしでWorkload Factoryの外部にスタックを作成できます。[コードボッ クス]のドロップダウンから[CloudFormation]\*を選択して、YAMLファイルをダウンロードしま す。

b. \*リージョンとVPC \*:リージョンとVPCネットワークを選択します。

既存のインターフェイスエンドポイントのセキュリティグループが、選択したサブネットへ のHTTPS (443) プロトコルへのアクセスを許可するようにします。

AWSサービスインターフェイスエンドポイント(SQS、FSx、EC2、CloudWatch、Cloud Formation、 SSM)とS3ゲートウェイエンドポイントが見つからない場合は、導入時に作成され ます。

vPC DNS属性 EnableDnsSupport とが EnableDnsHostnames 、エンドポイントアドレス 解決を有効にするように変更されます(まだに設定されていない場合) true。

c. アベイラビリティゾーン:選択した導入モデルに従ってアベイラビリティゾーンとサブネットを 選択します。

 $(i)$ 

FCIの導入は、複数のアベイラビリティゾーン (MAZ) FSx for ONTAP構成でのみ サポートされます。

ハイアベイラビリティを実現するためには、サブネットで同じルートテーブルを共有しないでく ださい。

単一インスタンス環境向け

i. フィールドで、ドロップダウンメニューの[アベイラビリティゾーン]からアベイラビリティゾーンを 選択し、「サブネット」\*ドロップダウンメニューからサブネットを選択します。

**FCI**導入の場合

- i. フィールドで、[アベイラビリティゾーン]ドロップダウンメニューから**MAZ FSx for ONTAP**構成の プライマリアベイラビリティゾーンを選択し、[サブネット]\*ドロップダウンメニューからプライマリ アベイラビリティゾーンのサブネットを選択します。
- ii. フィールドで、[アベイラビリティゾーン]ドロップダウンメニューから**MAZ FSx for ONTAP**構成の セカンダリアベイラビリティゾーンを選択し、「サブネット」\*ドロップダウンメニューからセカンダリ アベイラビリティゾーンのサブネットを選択します。
- a. セキュリティグループ:既存のセキュリティグループを選択するか、新しいセキュリティグループを 作成します。

新しいサーバの導入時に、3つのセキュリティグループがSQLノード(EC2インスタンス)に接続さ れます。

- i. ノード上のMicrosoft SQLおよびWindowsクラスタ通信に必要なポートとプロトコルを許可する ために、ワークロードセキュリティグループが作成されます。
- ii. AWSが管理するActive Directoryの場合、ディレクトリサービスに関連付けられたセキュリティグ ループがMicrosoft SQLノードに自動的に追加され、Active Directoryとの通信が可能になります。
- iii. 既存のFSx for ONTAPファイルシステムでは、関連付けられているセキュリティグループがSQL ノードに自動的に追加され、ファイルシステムとの通信が可能になります。新しいFSx for ONTAPシステムが作成されると、FSx for ONTAPファイルシステム用の新しいセキュリティグル ープが作成され、同じセキュリティグループがSQLノードに接続されます。

ユーザー管理Active Directoryの場合は、データベースに接続する必要がある既存のシステムから のトラフィックを許可するセキュリティグループを選択できます。セキュリティグループ は、Microsoft SQLのEC2インスタンスが設定されているサブネットからActive Directoryドメイン コントローラへの通信を許可する必要があります。

1. [アプリケーションの設定]\*で、次の情報を入力します。

b. で、[License included AMI]または\*[Use custom AMI]を選択します。

i. [License Included AMI]を選択した場合は、次の情報を入力します。

A. オペレーティング・システム:\* Windows server 2016 、 Windows server 2019 、 Windows

server 2022 \*を選択します。

- B. データベースエディション:\* SQL Server Standard Edition または SQL Server Enterprise Edition \*を選択します。
- C. データベースバージョン:\* SQL Server 2016 、 SQL Server 2019 、または SQL Server 2022 \*を選択します。
- D. \* SQL Server AMI \*:ドロップダウンメニューからSQL Server AMIを選択します。
- ii. [Use custom AMI]を選択した場合は、ドロップダウンメニューからAMIを選択します。
- c. \* SQL Server照合\*:サーバーの照合セットを選択します。

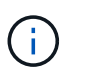

選択した照合セットがインストールに互換性がない場合は'デフォルトの照 合"SQL Latin1 General CP1\_CI\_AS"を選択することをお勧めします

- d. データベース名:データベースクラスタ名を入力します。
- e. データベース資格情報:新しいサービスアカウントのユーザー名とパスワードを入力するか、Active Directoryの既存のサービスアカウント資格情報を使用します。

1. [Connectivity]\*で、次の情報を入力します。

- f. キーペア:インスタンスに安全に接続するキーペアを選択します。
- g. \* Active Directory \*:次のActive Directoryの詳細を指定します。
	- i. [ドメイン名]フィールドで、ドメインの名前を選択または入力します。
		- A. AWSが管理するActive Directoryの場合、ドロップダウンメニューにドメイン名が表示されま す。
		- B. ユーザー管理Active Directoryの場合は、**[**検索と追加**]\***フィールドに名前を入力し、[追加]\*を クリックします。
	- ii. [DNSアドレス]\*フィールドに、ドメインのDNS IPアドレスを入力します。IP アドレスは 3 個ま で追加できます。

AWSが管理するActive Directoryの場合、DNS IPアドレスがドロップダウンメニューに表示され ます。

- iii. [ユーザ名]フィールドに、Active Directoryドメインのユーザ名を入力します。
- iv. [パスワード]\*フィールドに、Active Directoryドメインのパスワードを入力します。

1. [インフラストラクチャー設定]\*で、次の情報を入力します。

- h. \* DBインスタンスタイプ\*:ドロップダウン・メニューからデータベース・インスタンス・タイプを 選択します。
- i. \* FSx for ONTAPシステム\*:新しいFSx for ONTAPファイルシステムを作成するか、既存のFSx for ONTAPファイルシステムを使用します。

i. 新しい**FSx for ONTAP**を作成:ユーザー名とパスワードを入力します。

新しいFSx for ONTAPファイルシステムでは、インストールに30分以上かかる場合があります。

ii. 既存の**FSx for ONTAP**を選択:ドロップダウンメニューからFSx for ONTAP名を選択し、ファイ ルシステムのユーザ名とパスワードを入力します。

j. \* Snapshotポリシー\*:デフォルトで有効になっています。Snapshotは毎日作成され、保持期間は7日 間です。

Snapshotは、SQLワークロード用に作成されたボリュームに割り当てられます。

- k. データドライブサイズ:データドライブの容量を入力し、容量単位を選択します。
- l. **[Provisioned IOPS]**:**[Automatic]\***または[User-Provisioned]\*を選択します。[User-Provisioned]\*を 選択した場合は、IOPS値を入力します。
- m. スループット容量:ドロップダウンメニューからスループット容量を選択します。

一部の地域では、4Gbpsのスループット容量を選択できます。4Gbpsのスループット容量をプロビジ ョニングするには、FSx for ONTAPファイルシステムが、少なくとも5、120GiBのSSDストレージ容 量と16、000 IOPSで構成されている必要があります。

n. 暗号化:アカウントからキーを選択するか、別のアカウントからキーを選択します。別のアカウント の暗号化キーARNを入力する必要があります。

FSx for ONTAPのカスタム暗号化キーは、サービスの適用性に応じて表示されません。適切なFSx暗 号化キーを選択します。FSx以外の暗号化キーを使用すると、サーバの作成に失敗します。

AWSで管理されるキーは、サービスの適用可能性に基づいてフィルタリングされます。

- o. タグ:オプションで、最大40個のタグを追加できます。
- p. \* Simple Notification Service \*:必要に応じて、ドロップダウンメニューからMicrosoft SQL Server のSNSトピックを選択して、この構成のSimple Notification Service (SNS) を有効にすることができ ます。
	- i. Simple Notification Serviceを有効にします。
	- ii. ドロップダウンメニューからARNを選択します。
- q. **CloudWatch**の監視:必要に応じて、CloudWatchの監視を有効にすることができます。

失敗した場合のデバッグ用にCloudWatchを有効にすることをお勧めします。AWS CloudFormationコ ンソールに表示されるイベントは高レベルであり、根本原因を特定するものではありません。すべて の詳細ログは、EC2インスタンスのフォルダに保存され C:\cfn\logs ます。

CloudWatchでは、スタックの名前でロググループが作成されます。すべての検証ノードとSQLノー ドのログストリームがロググループの下に表示されます。CloudWatchには、スクリプトの進行状況 が表示され、導入が失敗した場合とそのタイミングを理解するのに役立つ情報が提供されます。

r. リソースロールバック:この機能は現在サポートされていません。

1. 概要

- s. 推定コスト:表示されているリソースを導入した場合に発生する可能性のある料金の見積もりを提供 します。
	- 1. [作成]\*をクリックして、新しいデータベースホストを導入します。

または、設定を保存することもできます。

## <span id="page-25-1"></span>手順**2**:**Microsoft SQL Server**でリモート接続を有効にする

サーバの導入後、Workload FactoryではMicrosoft SQL Serverでのリモート接続は有効になりません。リモー ト接続を有効にするには、次の手順を実行します。

手順

- 1. Microsoftのマニュアルのを参照して、NTLMのコンピュータIDを使用します ["](https://learn.microsoft.com/en-us/previous-versions/windows/it-pro/windows-10/security/threat-protection/security-policy-settings/network-security-allow-local-system-to-use-computer-identity-for-ntlm)[ネットワークセキュリティ](https://learn.microsoft.com/en-us/previous-versions/windows/it-pro/windows-10/security/threat-protection/security-policy-settings/network-security-allow-local-system-to-use-computer-identity-for-ntlm)[:](https://learn.microsoft.com/en-us/previous-versions/windows/it-pro/windows-10/security/threat-protection/security-policy-settings/network-security-allow-local-system-to-use-computer-identity-for-ntlm) [ローカル](https://learn.microsoft.com/en-us/previous-versions/windows/it-pro/windows-10/security/threat-protection/security-policy-settings/network-security-allow-local-system-to-use-computer-identity-for-ntlm)[シ](https://learn.microsoft.com/en-us/previous-versions/windows/it-pro/windows-10/security/threat-protection/security-policy-settings/network-security-allow-local-system-to-use-computer-identity-for-ntlm)[ステムが](https://learn.microsoft.com/en-us/previous-versions/windows/it-pro/windows-10/security/threat-protection/security-policy-settings/network-security-allow-local-system-to-use-computer-identity-for-ntlm)[NTLM](https://learn.microsoft.com/en-us/previous-versions/windows/it-pro/windows-10/security/threat-protection/security-policy-settings/network-security-allow-local-system-to-use-computer-identity-for-ntlm)[のコンピュータ](https://learn.microsoft.com/en-us/previous-versions/windows/it-pro/windows-10/security/threat-protection/security-policy-settings/network-security-allow-local-system-to-use-computer-identity-for-ntlm)[ID](https://learn.microsoft.com/en-us/previous-versions/windows/it-pro/windows-10/security/threat-protection/security-policy-settings/network-security-allow-local-system-to-use-computer-identity-for-ntlm)[を使用できるようにする](https://learn.microsoft.com/en-us/previous-versions/windows/it-pro/windows-10/security/threat-protection/security-policy-settings/network-security-allow-local-system-to-use-computer-identity-for-ntlm)["](https://learn.microsoft.com/en-us/previous-versions/windows/it-pro/windows-10/security/threat-protection/security-policy-settings/network-security-allow-local-system-to-use-computer-identity-for-ntlm) 。
- 2. Microsoftのマニュアルのを参照して、動的ポート設定を確認します ["SQL Server](https://learn.microsoft.com/en-us/troubleshoot/sql/database-engine/connect/network-related-or-instance-specific-error-occurred-while-establishing-connection)[への接続の確](https://learn.microsoft.com/en-us/troubleshoot/sql/database-engine/connect/network-related-or-instance-specific-error-occurred-while-establishing-connection)[立](https://learn.microsoft.com/en-us/troubleshoot/sql/database-engine/connect/network-related-or-instance-specific-error-occurred-while-establishing-connection)[中](https://learn.microsoft.com/en-us/troubleshoot/sql/database-engine/connect/network-related-or-instance-specific-error-occurred-while-establishing-connection)[に、ネ](https://learn.microsoft.com/en-us/troubleshoot/sql/database-engine/connect/network-related-or-instance-specific-error-occurred-while-establishing-connection) [ットワーク](https://learn.microsoft.com/en-us/troubleshoot/sql/database-engine/connect/network-related-or-instance-specific-error-occurred-while-establishing-connection)[関連](https://learn.microsoft.com/en-us/troubleshoot/sql/database-engine/connect/network-related-or-instance-specific-error-occurred-while-establishing-connection)[またはインスタンス](https://learn.microsoft.com/en-us/troubleshoot/sql/database-engine/connect/network-related-or-instance-specific-error-occurred-while-establishing-connection)[固](https://learn.microsoft.com/en-us/troubleshoot/sql/database-engine/connect/network-related-or-instance-specific-error-occurred-while-establishing-connection)[有](https://learn.microsoft.com/en-us/troubleshoot/sql/database-engine/connect/network-related-or-instance-specific-error-occurred-while-establishing-connection)[のエラーが](https://learn.microsoft.com/en-us/troubleshoot/sql/database-engine/connect/network-related-or-instance-specific-error-occurred-while-establishing-connection)[発](https://learn.microsoft.com/en-us/troubleshoot/sql/database-engine/connect/network-related-or-instance-specific-error-occurred-while-establishing-connection)[生しました。](https://learn.microsoft.com/en-us/troubleshoot/sql/database-engine/connect/network-related-or-instance-specific-error-occurred-while-establishing-connection)["](https://learn.microsoft.com/en-us/troubleshoot/sql/database-engine/connect/network-related-or-instance-specific-error-occurred-while-establishing-connection) 。
- 3. セキュリティグループ内で必要なクライアントIPまたはサブネットを許可します。

次のステップ

できるようになりまし ["Workload Factory](#page-27-0)[でのデータベースの作成](#page-27-0)["](#page-27-0)た。

## <span id="page-25-0"></span>**Microsoft SQL Server**インスタンスの検出

Workload Factory for DatabasesでMicrosoft SQL Serverインスタンスを検出します。

このタスクでは、 undetectedインスタンス を検出します。

タスクの内容

AWSクレデンシャルがWorkload Factoryに関連付けられている場合、データベースでは次のAWSストレージ タイプを使用したSQL Server 2016以降のMicrosoft SQL Serverの自動検出が可能になります。

- FSX for ONTAP の略
- Elastic Block Store (EBS)
- FSx for Windowsファイルサーバ

データベースでは、検出されたインスタンスは次のように分類されます。

- 検出されないインスタンス:Workload Factoryによって自動的に検出された検出されないインスタンス。 次の場合、インスタンスは検出されません。
	- Microsoft SQL Server認証に失敗します。
	- Microsoft SQL Server向けFSx for ONTAPファイルシステムがワークロードファクトリのアカウントに 登録されていません。
- 管理対象外インスタンス:Workload Factoryで管理されていないインスタンスを検出しました。
- 管理対象インスタンス:Workload Factoryで管理されている検出済みインスタンス

Workload Factory for DatabasesでMicrosoft SQL Serverインスタンス(ホストインスタンス)を管理する最初 の手順は、検出されていないデータベースサーバインスタンスを検出することです。

開始する前に

検出されていないデータベースサーバインスタンスを検出するための要件は次のとおりです。

• Workload Factoryでデータベースサーバインスタンスを検出する必要があり ["AWS](https://docs.netapp.com/us-en/workload-setup-admin/add-credentials.html)[アカウントノクレデン](https://docs.netapp.com/us-en/workload-setup-admin/add-credentials.html)

[シャ](https://docs.netapp.com/us-en/workload-setup-admin/add-credentials.html)[ル](https://docs.netapp.com/us-en/workload-setup-admin/add-credentials.html)["](https://docs.netapp.com/us-en/workload-setup-admin/add-credentials.html) ます。

- インスタンスのストレージタイプは次のいずれかである必要があります。
	- FSX for ONTAP の略
	- Elastic Block Store(EBS)
	- FSx for Windowsファイルサーバ
- EC2インスタンスには、SSM接続による検出を可能にするロール/インスタンスプロファイルが必要で す。

Microsoft SQLインスタンスが検出されても、既存の環境は変更されません。検出はAWS Systems Manager Session Manager(SSM)を介して行われます。適切なIAMインスタンスプロファイルがない と、検出に失敗します。["SSM](https://docs.aws.amazon.com/systems-manager/latest/userguide/session-manager-troubleshooting.html)[のトラブル](https://docs.aws.amazon.com/systems-manager/latest/userguide/session-manager-troubleshooting.html)[シ](https://docs.aws.amazon.com/systems-manager/latest/userguide/session-manager-troubleshooting.html)[ューティングの詳細](https://docs.aws.amazon.com/systems-manager/latest/userguide/session-manager-troubleshooting.html)["](https://docs.aws.amazon.com/systems-manager/latest/userguide/session-manager-troubleshooting.html)です。

手順

- 1. にログインし ["Workload Factory](https://console.workloads.netapp.com)[コンソール](https://console.workloads.netapp.com)["](https://console.workloads.netapp.com)ます。
- 2. [データベース]タイルで、\*[データベースインベントリに移動]\*を選択します。
- 3. [データベース]で、\*[インベントリ]\*タブを選択します。
- 4. ドロップダウン矢印をクリックして、検出するホストの行を展開します。

ホストが展開され、ホストインスタンスが表示されます。

- 5. 検出するインスタンスの3つのドットメニューをクリックします。
- 6. [検出]\*をクリックします。
- 7. [インスタンスの検出]ダイアログで、Microsoft SQL Serverのユーザー名とパスワード、またはFSx for ONTAPのユーザー名とパスワードを入力します。

Workload Factoryは、Microsoft SQLのクレデンシャルまたはFSx for ONTAPのクレデンシャルの検証を試 みます。

これらの資格情報のいずれかが使用できない場合、Workload FactoryはPowerShellにモジュールをインス トールしようとし aws.tools.SimpleSystemsManagement ます。

8. [検出]\*をクリックします。

検出されたインスタンス情報が表示されます

9. または[No]\*を選択します。

10. [完了 ( Done ) ] をクリックします。

次のステップ

ホストインスタンスのストレージタイプがFSx for ONTAPの場合は可能です ["Workload Factory](#page-30-1)[を使用したイ](#page-30-1) [ンスタンスの管理](#page-30-1)["](#page-30-1)。

## <span id="page-27-0"></span>**Workload Factory for Databases**での**Microsoft SQL**データベ ースの作成

Workload Factoryコンソールで新しいMicrosoft SQLデータベースを作成する と、Workload Factory内でリソースを管理できます。

#### タスクの内容

データベースを作成すると、独立したLUNで構成されるFSx for ONTAPファイルシステムに2つのボリューム が作成され、データベースのデータファイルとログファイルをホストします。新しいデータベース内のデータ ベースファイルはシンプロビジョニングされ、新しいデータベースに割り当てられた合計サイズのわずか 数MBしか消費しません。

データベースのストレージを分離する場合は、\_ virtualマウントポイント\_を使用します。仮想マウントポイン トを使用すると、ホスト上のいくつかの共通ドライブにデータベースを統合できます。

Workload Factoryでデータベースを作成するには、自動モードの権限が必要です。または、基本モードでは、 部分的に完了したコードテンプレートをコピーまたはダウンロードして、Workload Factoryの外部で操作を完 了できます。["Workload Factory](https://docs.netapp.com/us-en/workload-setup-admin/operational-modes.html)[の動作](https://docs.netapp.com/us-en/workload-setup-admin/operational-modes.html)[モ](https://docs.netapp.com/us-en/workload-setup-admin/operational-modes.html)[ードの詳細](https://docs.netapp.com/us-en/workload-setup-admin/operational-modes.html)["](https://docs.netapp.com/us-en/workload-setup-admin/operational-modes.html) 使用するモードを決定します。

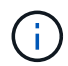

SMBプロトコルを使用するMicrosoft SQL Serverでは、データベースの作成はサポートされて いません。

### 開始する前に

新しいデータベースを作成する前に、次の前提条件を満たしていることを確認してください。

クレデンシャルと権限

Workload Factoryで新しいデータベースを作成する必要があり ["AWS](https://docs.netapp.com/us-en/workload-setup-admin/add-credentials.html)[アカウントのクレデン](https://docs.netapp.com/us-en/workload-setup-admin/add-credentials.html)[シャ](https://docs.netapp.com/us-en/workload-setup-admin/add-credentials.html)[ル](https://docs.netapp.com/us-en/workload-setup-admin/add-credentials.html) [と](https://docs.netapp.com/us-en/workload-setup-admin/add-credentials.html) read or automate mode[権](https://docs.netapp.com/us-en/workload-setup-admin/add-credentials.html)[限](https://docs.netapp.com/us-en/workload-setup-admin/add-credentials.html)["](https://docs.netapp.com/us-en/workload-setup-admin/add-credentials.html) ます。

または、[コードボックス]を使用してテンプレートをコピーし、REST APIを使用してWorkload Factoryの 外部にデータベースをデプロイすることもできます。["Codebox](https://docs.netapp.com/us-en/workload-setup-admin/codebox-automation.html)[自動化の詳細](https://docs.netapp.com/us-en/workload-setup-admin/codebox-automation.html)["](https://docs.netapp.com/us-en/workload-setup-admin/codebox-automation.html)です。

#### **Windows**ホスト

Quick create modeを使用する場合は、新しいデータベース用の新しいドライブを作成するため に、Microsoft SQL Serverに十分な数のドライブレターが必要です。

### **Microsoft SQL Server**

新しいデータベースをホストするには、Workload Factory for Databasesに管理対象のMicrosoft SQL Serverが必要です。

### **AWS**システムマネージャ

AWS System Managerを使用してMicrosoft SQLホストで権限が有効になっていることを確認します NT Authority\SYSTEM user 。

## データベースの作成

Quick create\_or\_Advanced create\_deploymentモードを使用して、\_read\_or\_automate\_mode権限を指定し てWorkload Factoryでこのタスクを完了できます。

クイック作成

手順

- 1. にログインし ["Workload Factory](https://console.workloads.netapp.com)[コンソール](https://console.workloads.netapp.com)["](https://console.workloads.netapp.com)ます。
- 2. [データベース]タイルで、\*[データベースインベントリに移動]\*を選択します。
- 3. [データベース]で、\*[インベントリ]\*タブを選択します。
- 4. [インベントリ]タブで、データベースを作成する管理対象SQLサーバーインスタンスを持つデータベ ースサーバーを選択します。
- 5. 管理対象インスタンスの3つのドットメニューをクリックし、\*ユーザーデータベースの作成\*を選択 します。
- 6. [Create user database]ページの[Database information]で、次の情報を指定します。

a. データベース名:データベースの名前を入力します。

- b. **Collation**:データベースの照合を選択します。Microsoft SQL Serverのデフォルト照 合SQL\_Latin1\_General\_CP1\_CI\_ASが選択されています
- 7. [ファイルの設定]で、次の情報を入力します。
	- a. ファイル設定モード:\*クイック作成\*を選択します。
	- b. ファイル名とパス:
		- データファイル名:データファイル名を入力します。
		- ログファイル名:ログファイル名を入力します。
	- c. ファイルサイズ:データベースのデータサイズとログサイズを入力します。
- 8. [ 作成( Create ) ] をクリックします。

または、これらのデフォルト設定のいずれかを今すぐ変更する場合は、\*ファイル設定モード\*を\*詳 細作成\*に変更します。

高度な作成

手順

- 1. にログインし ["Workload Factory](https://console.workloads.netapp.com)[コンソール](https://console.workloads.netapp.com)["](https://console.workloads.netapp.com)ます。
- 2. [データベース]タイルで、\*[データベースインベントリに移動]\*を選択します。
- 3. [データベース]で、\*[インベントリ]\*タブを選択します。
- 4. [インベントリ]タブで、データベースを作成する管理対象SQLサーバーインスタンスを持つデータベ ースサーバーを選択します。
- 5. 管理対象インスタンスの3つのドットメニューをクリックし、\*ユーザーデータベースの作成\*を選択 します。
- 6. [ユーザーデータベースの作成]\*を選択します。
- 7. [Create user database]ページの[Database information]で、次の情報を指定します。

a. データベース名:データベースの名前を入力します。

b. **Collation**:データベースの照合を選択します。Microsoft SQL Serverのデフォルト照 合SQL Latin1 General CP1 CI ASが選択されています

- 8. [ファイルの設定]で、次の情報を入力します。
	- a. ファイル設定モード:\*詳細作成\*を選択します。
	- b. ファイル名とパス:
		- i. データファイル:ドライブ文字を選択し、データファイル名を入力します。

必要に応じて、\*[Virtual mount point]\*のボックスをクリックします。

ii. ログファイル:ドライブ文字を選択し、ログファイル名を入力します。

必要に応じて、\*[Virtual mount point]\*のボックスをクリックします。

c. ファイルサイズ:データベースのデータサイズとログサイズを入力します。

9. [作成 ( Create ) ] をクリックします。

データベースホストを作成した場合は、\*[ジョブ監視]\*タブでジョブの進行状況を確認できます。

## <span id="page-29-0"></span>**Codebox**による自動化

Codeboxを使用すると、ホストの導入やデータベースの作成などを自動化できま す。Codeboxは、コードとしてのインフラストラクチャ(IAC)のコパイロットであ り、Workload Factoryでサポートされているすべての操作を実行するためのコードを生 成するのに役立ちます。

詳細とその使用方法については、こちらをご覧 ["](https://docs.netapp.com/us-en/workload-setup-admin/codebox-automation.html)[コードボックス自動化](https://docs.netapp.com/us-en/workload-setup-admin/codebox-automation.html)["](https://docs.netapp.com/us-en/workload-setup-admin/codebox-automation.html) ください。

# <span id="page-30-0"></span>管理と監視

## <span id="page-30-1"></span>**Microsoft SQL Server**インスタンスを管理します。

Microsoft SQL Serverインスタンスを管理して、Workload Factory for Databasesのイン スタンスとデータベースのステータス、リソース利用率、保護、ストレージのパフォー マンスを監視します。

データベースは、FSx for ONTAPファイルシステムストレージでのみMicrosoft SQL Serverインスタンスを管 理できます。

## **Microsoft SQL Server**インスタンスの管理

Microsoft SQL Serverインスタンスの管理には、次のタスクが含まれます。

- ホストインスタンスを管理します。
- 管理対象インスタンスの表示
- データベースの表示
- ホストインスタンスの管理解除

これらのタスクのいずれかを実行するには、が必要です ["1](#page-25-0)[つ以上の](#page-25-0)[ホ](#page-25-0)[ストインスタンスを検出](#page-25-0)["](#page-25-0)。

ホストインスタンスを管理します。

検出されたホストまたは管理対象外のMicrosoft SQL Serverインスタンスを管理します。

開始する前に

作業を開始する前に、次の前提条件を満たしてください。

- 管理に使用できるホストで検出されたインスタンスが必要です。
- データベースインスタンスを管理するには、PowerShell7が必要です。を参照して、PowerShell7を手動で インストールします ["Windows](https://learn.microsoft.com/en-us/powershell/scripting/developer/module/installing-a-powershell-module?view=powershell-7.4)[用の](https://learn.microsoft.com/en-us/powershell/scripting/developer/module/installing-a-powershell-module?view=powershell-7.4)[Microsoft PowerShell](https://learn.microsoft.com/en-us/powershell/scripting/developer/module/installing-a-powershell-module?view=powershell-7.4)[のドキュメント](https://learn.microsoft.com/en-us/powershell/scripting/developer/module/installing-a-powershell-module?view=powershell-7.4)["](https://learn.microsoft.com/en-us/powershell/scripting/developer/module/installing-a-powershell-module?view=powershell-7.4)。
- すべての管理処理は、ユーザ権限を使用してAWS System Manager Agentによって実行され NT Authority\SYSTEM ます。データベースサーバのユーザに次の権限を付与し NT Authority\SYSTEM ます。
	- "ALTER SETTINGS"
	- "CONTROL SERVER"
	- "ALTER ANY DATABASE"
	- "VIEW ANY DEFINITION"
	- "CONNECT ANY DATABASE"
	- "CREATE ANY DATABASE"
- 1. にログインし ["Workload Factory](https://console.workloads.netapp.com)[コンソール](https://console.workloads.netapp.com)["](https://console.workloads.netapp.com)ます。
- 2. [データベース]タイルで、\*[データベースインベントリに移動]\*を選択します。
- 3. [データベース]で、\*[インベントリ]\*タブを選択します。
- 4. 管理するホストの行で\*[管理]\*をクリックします。
- 5. 管理するホストインスタンスを1つ以上選択します。
- 6. [管理]\*をクリックします。

Microsoft SQL Serverに特定のPowerShellモジュールと管理スクリプトがないと、処理が失敗しま す。Workload Factoryは、不足しているモジュールとスクリプトをインストールするための準備リソースジョ ブをトリガーします。このジョブは、[ジョブの監視]タブに表示できます。ジョブが完了したら、ホストイン スタンスの管理を再試行します。

## 管理対象インスタンスの表示

管理対象インスタンスを表示するには、次の手順を実行します。

手順

- 1. にログインし ["Workload Factory](https://console.workloads.netapp.com)[コンソール](https://console.workloads.netapp.com)["](https://console.workloads.netapp.com)ます。
- 2. [データベース]タイルで、\*[データベースインベントリに移動]\*を選択します。
- 3. [データベース]で、\*[インベントリ]\*タブを選択します。
- 4. ドロップダウン矢印をクリックしてホストの行を展開すると、その管理対象インスタンスが表示されま す。

ホストが展開され、ホストインスタンスが表示されます。

5. 表示するインスタンスの3つのドットメニューをクリックし、\*[インスタンスの表示]\*を選択します。

#### 結果

インスタンスの概要が[Inventory]タブに表示されます。

データベースの表示

管理対象インスタンスで管理されているデータベースを表示するには、次の手順を実行します。

手順

- 1. にログインし ["Workload Factory](https://console.workloads.netapp.com)[コンソール](https://console.workloads.netapp.com)["](https://console.workloads.netapp.com)ます。
- 2. [データベース]タイルで、\*[データベースインベントリに移動]\*を選択します。
- 3. [データベース]で、\*[インベントリ]\*タブを選択します。
- 4. ドロップダウン矢印をクリックしてホストの行を展開し、ホストのデータベースを表示します。

ホストが展開され、ホストインスタンスが表示されます。

- 5. 表示するデータベースを含むインスタンスの3つのドットメニューをクリックします。
- 6. [データベースの表示]\*を選択します。

インスタンス内のデータベースのリストが[Inventory]タブに表示されます。

ホストインスタンスの管理解除

次の手順に従って、ホストインスタンスの管理を解除します。

#### 手順

- 1. にログインし ["Workload Factory](https://console.workloads.netapp.com)[コンソール](https://console.workloads.netapp.com)["](https://console.workloads.netapp.com)ます。
- 2. [データベース]タイルで、\*[データベースインベントリに移動]\*を選択します。
- 3. [データベース]で、\*[インベントリ]\*タブを選択します。
- 4. ドロップダウン矢印をクリックして、管理を解除するホストインスタンスの行を展開します。

ホストが展開され、ホストインスタンスが表示されます。

5. 管理を解除するインスタンスの3つのドットメニューをクリックします。

6. [Unmanage]\*を選択します。

#### 結果

ホストインスタンスが管理対象外になりました。

## <span id="page-32-0"></span>クローンの管理

<span id="page-32-1"></span>**Workload Factory**でデータベース用のサンドボックスクローンを作成する

Workload Factory for Databasesでデータベースのサンドボックスクローンを作成する と、クローンを開発、テスト、統合、分析、トレーニング、 QAなど、ソースデータベ ースを変更する必要はありません。

タスクの内容

サンドボックスクローンは、ソースデータベースの最新のSnapshotから作成されます。ソースデータベース と同じMicrosoft SQL Serverでクローニングすることも、別のMicrosoft SQL Serverでクローニングすること もできます。ただし、同じFSx for ONTAPファイルシステムを共有している必要があります。

開始する前に

サンドボックスクローンを作成する前に、次の前提条件を満たしていることを確認してください。

#### クレデンシャルと権限

Workload Factoryでサンドボックスクローンを作成する必要があり ["AWS](https://docs.netapp.com/us-en/workload-setup-admin/add-credentials.html)[アカウントのクレデン](https://docs.netapp.com/us-en/workload-setup-admin/add-credentials.html)[シャ](https://docs.netapp.com/us-en/workload-setup-admin/add-credentials.html)[ル](https://docs.netapp.com/us-en/workload-setup-admin/add-credentials.html) [と](https://docs.netapp.com/us-en/workload-setup-admin/add-credentials.html) read or automate mode[権](https://docs.netapp.com/us-en/workload-setup-admin/add-credentials.html)[限](https://docs.netapp.com/us-en/workload-setup-admin/add-credentials.html)["](https://docs.netapp.com/us-en/workload-setup-admin/add-credentials.html) ます。

または、[コードボックス]を使用して部分的に完成したテンプレートをコピーしたり、完成したテンプレー トを作成して、REST APIを使用してWorkload Factoryの外部でサンドボックスクローンを作成したりする こともできます。["Codebox](https://docs.netapp.com/us-en/workload-setup-admin/codebox-automation.html)[自動化の詳細](https://docs.netapp.com/us-en/workload-setup-admin/codebox-automation.html)["](https://docs.netapp.com/us-en/workload-setup-admin/codebox-automation.html)です。

#### **Microsoft SQL Server**

新しいサンドボックスクローンをホストするには、Workload Factory for Databasesに管理対象のMicrosoft SQL Serverが必要です。

**AWS**システムマネージャ

AWS Systems Managerを使用してMicrosoft SQLホストでユーザ権限が有効になっていることを確認しま す NT Authority\SYSTEM 。

ソースデータベース

クローンに使用できるソースデータベースが必要です。

### 手順

- 1. にログインし ["Workload Factory](https://console.workloads.netapp.com)[コンソール](https://console.workloads.netapp.com)["](https://console.workloads.netapp.com)ます。
- 2. [データベース]タイルで、\*[データベースインベントリに移動]\*を選択します。
- 3. [データベース]で、[サンドボックス]タブを選択します。
- 4. [サンドボックス]タブで、\*[新しいサンドボックスの作成]\*を選択します。
- 5. [Create new sandbox]ページの[Database source]で、次の情報を指定します。
	- a. ソースデータベースホスト:ソースデータベースホストを選択します。
	- b. ソースデータベースインスタンス:ソースデータベースインスタンスを選択します。
	- c. ソースデータベース:クローニング元のソースデータベースを選択します。
- 6. [データベースターゲット]で、次の情報を入力します。
	- a. ターゲットデータベースホスト:同じVPC内にあり、ソースホストと同じFSx for ONTAPファイルシ ステムを持つサンドボックスクローンのターゲットデータベースホストを選択します。
	- b. ターゲットデータベースインスタンス:サンドボックスクローンのターゲットデータベースインスタ ンスを選択します。
	- c. ターゲットデータベース:サンドボックスクローンの名前を入力します。
- 7. マウント:\*マウントポイントの自動割り当て\*または\*マウントポイントパスの定義\*を選択します。[マウ ントポイントパスの定義]\*を選択した場合は、マウントポイントパスを入力します。
- 8. タグを定義:サンドボックスクローンを定義するタグを選択します。
- 9. [作成 ( Create ) ] をクリックします。

ジョブの進行状況を確認するには、\*ジョブ監視\*タブに移動します。

サンドボックスクローン内のデータの整合性をチェックする

整合性チェックを実行して、サンドボックスクローンデータに影響がないか破損してい るかを確認します。

#### タスクの内容

ソースデータベースがビジー状態のときにソースデータベースからサンドボックスクローンを作成すると、ク ローンのデータがソースデータベースの最新のスナップショットと同期していない可能性があります。この処 理では、サンドボックスクローン内のすべてのオブジェクトの整合性がチェックされ、サンドボックスクロー ンデータが最新かどうかが確認されます。

手順

- 1. にログインし ["Workload Factory](https://console.workloads.netapp.com)[コンソール](https://console.workloads.netapp.com)["](https://console.workloads.netapp.com)ます。
- 2. [データベース]タイルで、\*[データベースインベントリに移動]\*を選択します。
- 3. [データベース]で、[サンドボックス]タブを選択します。
- 4. [Sandboxes]タブで、サンドボックスクローンの[three dots]メニューをクリックして整合性をチェックし ます。
- 5. [整合性チェックの実行]\*を選択します。
- 6. [整合性チェック]ダイアログで、\*[整合性チェック]\*をクリックします。
- 7. サンドボックスまたはジョブ監視で整合性チェックのステータスを確認します。

整合性チェックに失敗した場合は、サンドボックスクローンを使用せずに、新しいサンドボックスクローンを 作成することを推奨します。

### **Workload Factory for Databases**でのサンドボックスクローンのリバート

## データベースクローンを作成時の元のバージョンに戻します。

#### タスクの内容

データベースをクローニングする場合、作成時のクローンは baseline cloneになります。クローンデータベ ース内のデータは、作成時のソースデータベースと同じです。サンドボックスデータベースクローン内のデー タが時間の経過とともに変化する場合は、クローンが最初に作成されたときにデータをベースラインに戻すこ とができます。この処理は、クローンのベースラインの再設定と呼ばれます。新しいクローンを作成するので はなくクローンのベースラインを再設定すると、スペースが節約されますが、サンドボックスクローンに対す る変更はすべて削除されます。

#### 手順

- 1. にログインし ["Workload Factory](https://console.workloads.netapp.com)[コンソール](https://console.workloads.netapp.com)["](https://console.workloads.netapp.com)ます。
- 2. [データベース]タイルで、\*[データベースインベントリに移動]\*を選択します。
- 3. [データベース]で、[サンドボックス]タブを選択します。
- 4. [サンドボックス]タブで、元に戻すサンドボックスクローンの3つのドットメニューをクリックします。
- 5. [ベースラインの再設定]\*を選択します。
- 6. [ベースラインの再設定]ダイアログで、\*[ベースラインの再設定]\*をクリックします。

### データベースのワークロードファクトリでのサンドボックスクローンの更新

現在または過去の時点のソースデータベースと同等になるように、データベースクロー ンを更新します。

タスクの内容

クローンを更新すると、現在のソースデータベース、または過去の時点で作成されたソースデータベースのス ナップショットに対してクローンが更新されます。サンドボックスクローンに対する変更はすべて削除されま す。

#### 開始する前に

更新は、ソースデータベースがアクティブな場合にのみ実行できます。

Snapshotからデータベースクローンを更新するには、処理用にソースデータベースに少なくとも1つ のSnapshotが必要です。

### 手順

- 1. にログインし ["Workload Factory](https://console.workloads.netapp.com)[コンソール](https://console.workloads.netapp.com)["](https://console.workloads.netapp.com)ます。
- 2. [データベース]タイルで、\*[データベースインベントリに移動]\*を選択します。
- 3. [データベース]で、[サンドボックス]タブを選択します。
- 4. [サンドボックス]タブで、更新するサンドボックスクローンの3つのドットメニューをクリックします。
- 5. [更新]\*を選択します。
- 6. [Refresh]ダイアログで、次のいずれかのオプションを選択します。
	- a. 現在の時刻に更新
	- b. ポイントインタイムに更新

このオプションでは、に更新するデータベーススナップショットをドロップダウンメニューから選択 します。

7. [\* 更新 \* ] をクリックします。

### サンドボックスクローンを**CI/CD**ツールに接続する

REST APIコードを使用してサンドボックスクローンを継続的統合/継続的導入 (CI/CD )パイプラインに接続し、自動化によるソフトウェア提供の向上を実現します。

タスクの内容

新しいバージョンのソフトウェアをデータベースクローンに自動的に提供するには、CI / CDパイプラインに 接続する必要があります。この処理で提供されるREST APIコードを使用して接続を確立します。

#### 手順

- 1. にログインし ["Workload Factory](https://console.workloads.netapp.com)[コンソール](https://console.workloads.netapp.com)["](https://console.workloads.netapp.com)ます。
- 2. [データベース]タイルで、\*[データベースインベントリに移動]\*を選択します。
- 3. [データベース]で、[サンドボックス]タブを選択します。
- 4. [サンドボックス]タブで、サンドボックスクローンの3つのドットメニューをクリックしてCI/CDツールに 接続します。
- 5. [CI/CDツールに接続]\*を選択します。
- 6. [CI/CD]ダイアログで、CI/CDツールへの接続に必要なREST APIコードをコピーまたはダウンロードしま す。
- 7. [\* 閉じる \* ] をクリックします。

#### サンドボックスクローンの接続情報の表示

### サンドボックスクローンの接続情報を表示およびコピーします。

手順

- 1. にログインし ["Workload Factory](https://console.workloads.netapp.com)[コンソール](https://console.workloads.netapp.com)["](https://console.workloads.netapp.com)ます。
- 2. [データベース]タイルで、\*[データベースインベントリに移動]\*を選択します。
- 3. [データベース]で、[サンドボックス]タブを選択します。
- 4. [サンドボックス]タブで、サンドボックスクローンの3つのドットメニューをクリックして接続情報を表示 します。
- 5. [接続情報を表示]\*を選択します。
- 6. [接続情報の表示]ダイアログで、必要に応じて接続情報をコピーします。
- 7. [\* 閉じる \* ] をクリックします。

ソースデータベースからサンドボックスクローンをスプリットする

ソースデータベースからサンドボックスクローンをスプリットすると、一定量のストレ ージ容量を消費する新しいデータベースが作成されます。スプリットが完了するとクロ ーンが削除され、新しいデータベースがインベントリに表示されます。

開始する前に

新しいデータベースに必要なストレージ容量を検討します。作業を開始する前に、FSx for ONTAPファイルシ ステムが必要な場合 ["](https://docs.netapp.com/us-en/workload-fsx-ontap/increase-file-system-capacity.html)[ファイル](https://docs.netapp.com/us-en/workload-fsx-ontap/increase-file-system-capacity.html)[シ](https://docs.netapp.com/us-en/workload-fsx-ontap/increase-file-system-capacity.html)[ステムの](https://docs.netapp.com/us-en/workload-fsx-ontap/increase-file-system-capacity.html)[容量](https://docs.netapp.com/us-en/workload-fsx-ontap/increase-file-system-capacity.html)[の](https://docs.netapp.com/us-en/workload-fsx-ontap/increase-file-system-capacity.html)[拡張](https://docs.netapp.com/us-en/workload-fsx-ontap/increase-file-system-capacity.html)["](https://docs.netapp.com/us-en/workload-fsx-ontap/increase-file-system-capacity.html) 。

#### 手順

- 1. にログインし ["Workload Factory](https://console.workloads.netapp.com)[コンソール](https://console.workloads.netapp.com)["](https://console.workloads.netapp.com)ます。
- 2. [データベース]タイルで、\*[データベースインベントリに移動]\*を選択します。
- 3. [データベース]で、[サンドボックス]タブを選択します。
- 4. [サンドボックス]タブで、分割するサンドボックスクローンの3つのドットメニューをクリックします。
- 5. [分割]\*を選択します。
- 6. [分割]ダイアログで、\*[分割]\*をクリックします。

ソースデータベースからサンドボックスクローンをスプリットする

不要になったサンドボックスクローンを削除し、ストレージ容量を解放したい。

#### 手順

- 1. にログインし ["Workload Factory](https://console.workloads.netapp.com)[コンソール](https://console.workloads.netapp.com)["](https://console.workloads.netapp.com)ます。
- 2. [データベース]タイルで、\*[データベースインベントリに移動]\*をクリックします。
- 3. [データベース]で、[サンドボックス]タブを選択します。
- 4. 削除するサンドボックスクローンの3つのドットメニューをクリックします。
- 5. 「 \* 削除」を選択します。
- 6. [削除]ダイアログで、\*[削除]\*をクリックします。

## <span id="page-37-0"></span>データベースの監視

Workload Factory for Databasesを使用して、データベースジョブを追跡し、データベー スを監視します。

タスクの内容

データベースにはジョブ監視機能があり、ジョブの進捗状況を追跡したり、障害が発生した場合の診断とトラ ブルシューティングを行うことができます。また、タイプとステータス、検索機能、およびジョブテーブルを ダウンロードするためのオプションによってフィルタリングされ、データベースジョブのナビゲーションとレ ポート作成に役立ちます。

ジョブ監視では、ジョブに応じて最大3つのレベルの監視がサポートされます。たとえば、新しいデータベー スおよびサンドボックスクローンの作成では、ジョブ監視によって親ジョブとサブジョブが追跡されます。

ジョブ監視レベル

- •レベル1(親ジョブ):ホスト導入ジョブを追跡します。
- レベル2(サブジョブ):ホスト展開の親ジョブに関連するサブジョブを追跡します。
- レベル3(タスク):各リソースに対して実行された一連のアクションを一覧表示します。

ジョブステータス

ジョブ監視機能は、進行中、完了、\_失敗\_のジョブを毎日、毎週、隔週、および毎月追跡します。

ジョブイベントの保持

ジョブ監視イベントは、ユーザインターフェイスに30日間保持されます。

## ジョブの監視

### 手順

- 1. にログインし ["Workload Factory](https://console.workloads.netapp.com)[コンソール](https://console.workloads.netapp.com)["](https://console.workloads.netapp.com)ます。
- 2. [データベース]タイルで、\*[データベースインベントリに移動]\*を選択します。
- 3. [データベース]で、\*[ジョブの監視]\*タブを選択します。
- 4. [ジョブ監視]タブで、フィルタを使用するか検索してジョブの結果を絞り込みます。ジョブレポートをダ ウンロードすることもできます。
- 5. ジョブの3つのドットメニューをクリックし、\* Go to CloudFormation \*をクリックして、AWS CloudFormationコンソールにジョブログを表示します。

# <span id="page-38-0"></span>知識とサポート

## <span id="page-38-1"></span>サポートに登録します

NetAppテクニカルサポートでサポートケースをオープンするには、NetAppサポートサ イトのアカウントをWorkload Factoryに追加してから、サポートに登録する必要があり ます。

Workload Factoryおよびそのストレージソリューションとサービスに固有のテクニカルサポートを受けるに は、サポート登録が必要です。BlueXPコンソールからサポートに登録する必要があります。BlueXPコンソー ルはWorkload Factoryとは別のWebベースのコンソールです。

サポートに登録しても、クラウドプロバイダのファイルサービスでNetAppのサポートは有効になりません。 クラウドプロバイダのファイルサービス、そのインフラ、またはサービスを使用するソリューションに関連す るテクニカルサポートについては、その製品のWorkload Factoryドキュメントの「Getting help」を参照して ください。

### ["Amazon FSx for ONTAP"](https://docs.netapp.com/us-en/bluexp-fsx-ontap/start/concept-fsx-aws.html#getting-help)

## サポート登録の概要

アカウントIDサポートサブスクリプション(BlueXPの[Support Resources]ページに記載されている20桁 の960xxxxxxxxxシリアル番号)を登録すると、単一のサポートサブスクリプションIDとして機能します。 各BlueXPアカウントレベルのサポート契約が登録されている必要があります。

登録すると、サポートチケットのオープンやケースの自動生成などの機能が有効になります。登録を完了する には、以下の手順でNetApp Support Site(NSS)アカウントをBlueXPに追加してください。

## **NetApp**サポートのアカウントを登録する

サポートに登録してサポート利用資格をアクティブ化するには、アカウントの1人のユーザがNetAppサポート サイトのアカウントをBlueXPログインに関連付ける必要があります。ネットアップサポートへの登録方法 は、NetApp Support Site (NSS)アカウントがあるかどうかによって異なります。

<span id="page-38-2"></span>**NSS**アカウントをお持ちの既存のお客様

NSSアカウントをお持ちのネットアップのお客様は、BlueXPからサポートに登録するだけで済みます。

手順

1. Workload Factoryコンソールの右上で、\*[ヘルプ]>[サポート]\*を選択します。

このオプションを選択すると、BlueXPコンソールの新しいブラウザタブが開き、サポートダッシュボード がロードされます。

- 2. BlueXPコンソールの右上で、[設定]アイコンを選択し、\*[クレデンシャル]\*を選択します。
- 3. [ユーザクレデンシャル]\*を選択します。
- 4. [NSSクレデンシャルの追加]\*を選択し、NetApp Support Site(NSS)認証プロンプトに従います。
- 5. 登録プロセスが正常に完了したことを確認するには、[ヘルプ]アイコンを選択し、\*[サポート]\*を選択しま

[リソース]ページに、アカウントがサポートに登録されていることが表示されます。

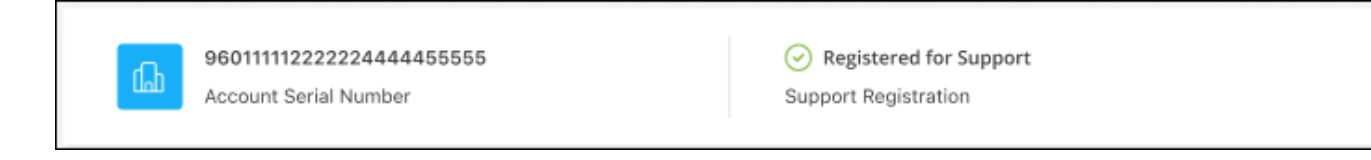

他のBlueXPユーザにNetApp Support Siteアカウントが関連付けられていない場合、このサポート登録ス テータスは表示されません。ただし、BlueXPアカウントがサポートに登録されていないわけではありませ ん。アカウント内の1人のユーザーがこれらの手順を実行している限り、アカウントは登録されていま す。

**NSS**アカウントを持たない既存のお客様

NetAppの既存のお客様で、ライセンスとシリアル番号は NO NSSアカウントしかお持ちでない場合は、NSS アカウントを作成してBlueXPログインに関連付ける必要があります。

手順

- 1. NetAppサポートサイトのアカウントを作成するには、 ["NetApp Support Site](https://mysupport.netapp.com/site/user/registration) [ユーザー](https://mysupport.netapp.com/site/user/registration)[登録](https://mysupport.netapp.com/site/user/registration)[フォーム](https://mysupport.netapp.com/site/user/registration)["](https://mysupport.netapp.com/site/user/registration)
	- a. 適切なユーザレベルを選択してください。通常は\*ネットアップのお客様/エンドユーザ\*がこれに該当 します。
	- b. 必ず、上記のシリアル番号フィールドに使用されているBlueXPアカウントのシリアル番号(960xxxx)を コピーしてください。これにより、アカウント処理が高速化されます。
- 2. の手順を実行して、新しいNSSアカウントをBlueXPログインに関連付けます [NSS](#page-38-2)[アカウントをお](#page-38-2)[持](#page-38-2)[ち](#page-38-2)[の](#page-38-2) [既存のお](#page-38-2)[客](#page-38-2)[様](#page-38-2)。

ネットアップのソリューションを初めて導入する場合は

ネットアップ製品を初めてご利用になり、NSSアカウントをお持ちでない場合は、以下の手順に従ってくださ い。

手順

1. Workload Factoryコンソールの右上で、\*[ヘルプ]>[サポート]\*を選択します。

このオプションを選択すると、BlueXPコンソールの新しいブラウザタブが開き、サポートダッシュボード がロードされます。

2. [Support Resources]ページでアカウントIDのシリアル番号を確認します。

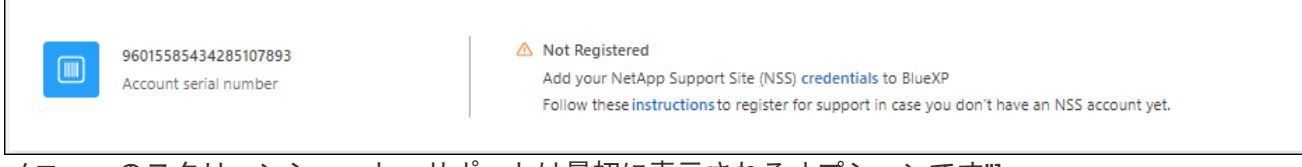

## メニューのスクリーンショット。サポートは最初に表示されるオプションです"]

- 3. [I am not a registered NetApp Customer]に移動して ["](https://register.netapp.com)[ネットアップサポート](https://register.netapp.com)[登録](https://register.netapp.com)[サイト](https://register.netapp.com)["](https://register.netapp.com) 選択します。
- 4. 必須フィールドに入力します(赤いアスタリスクのフィールド)。
- 5. [製品ライン(Product Line )**]**フィールドで、**[** Cloud Manager \*]を選択し、該当する課金プロバイダーを 選択します。
- 6. 上記の手順2からアカウントのシリアル番号をコピーし、セキュリティチェックを完了して、ネットアッ プのグローバルデータプライバシーポリシーを確認します。

この安全なトランザクションを完了するために、メールボックスに電子メールがすぐに送信されます。確 認メールが数分で届かない場合は、必ずスパムフォルダを確認してください。

7. Eメールからアクションを確認します。

確認ではネットアップにリクエストが送信され、NetApp Support Site アカウントを作成することを推奨 します。

- 8. NetAppサポートサイトのアカウントを作成するには、 ["NetApp Support Site](https://mysupport.netapp.com/site/user/registration) [ユーザー](https://mysupport.netapp.com/site/user/registration)[登録](https://mysupport.netapp.com/site/user/registration)[フォーム](https://mysupport.netapp.com/site/user/registration)["](https://mysupport.netapp.com/site/user/registration)
	- a. 適切なユーザレベルを選択してください。通常は\*ネットアップのお客様/エンドユーザ\*がこれに該当 します。
	- b. シリアル番号フィールドには、上記のアカウントのシリアル番号(960xxxx)を必ずコピーしてくださ い。これにより、アカウント処理が高速化されます。

終了後

このプロセスについては、ネットアップからご連絡ください。これは、新規ユーザ向けの1回限りのオンボー ディング演習です。

NetAppサポートサイトのアカウントを取得したら、の手順を実行してアカウントをBlueXPログインに関連付 けます。 [NSS](#page-38-2)[アカウントをお](#page-38-2)[持](#page-38-2)[ち](#page-38-2)[の既存のお](#page-38-2)[客](#page-38-2)[様](#page-38-2)

## <span id="page-40-0"></span>ヘルプを表示します

NetAppは、Workload Factoryとそのクラウドサービスをさまざまな方法でサポートして います。ナレッジベース( KB )記事やコミュニティフォーラムなど、 24 時間 365 日 利用可能な幅広いセルフサポートオプションをご用意しています。サポート登録には、 Web チケット処理によるリモートテクニカルサポートが含まれます。

## **FSx for ONTAP**のサポートを利用する

FSx for ONTAP、そのインフラ、またはサービスを使用するソリューションに関連するテクニカルサポートに ついては、その製品のワークロードファクトリドキュメントの「困ったときは」を参照してください。

#### ["Amazon FSx for ONTAP"](https://docs.netapp.com/us-en/bluexp-fsx-ontap/start/concept-fsx-aws.html#getting-help)

Workload Factoryおよびそのストレージソリューションおよびサービスに固有のテクニカルサポートを受ける には、以下に説明するサポートオプションを使用してください。

セルフサポートオプションを使用します

次のオプションは、 1 日 24 時間、週 7 日間無料でご利用いただけます。

• ドキュメント

現在表示しているWorkload Factoryのドキュメント。

• ["](https://kb.netapp.com)[ナ](https://kb.netapp.com)[レッジベース](https://kb.netapp.com)["](https://kb.netapp.com)

Workload Factoryナレッジベースを検索すると、問題のトラブルシューティングに役立つ記事が見つかり ます。

• ["](http://community.netapp.com/)[コ](http://community.netapp.com/)[ミ](http://community.netapp.com/)[ュニティ](http://community.netapp.com/)["](http://community.netapp.com/)

Workload Factoryコミュニティに参加して、進行中のディスカッションをフォローしたり、新しいディス カッションを作成したりできます。

## ネットアップサポートと一緒にケースを作成します

上記のセルフサポートオプションに加え、サポートを有効にしたあとで問題が発生した場合は、ネットアップ サポートの担当者と相談して解決できます。

始める前に

ケースの作成\*機能を使用するには、まずサポートに登録する必要があります。 NetAppサポートサイトのクレ デンシャルをワークロードファクトリログインに関連付けます。["](support-registration.html)[サポートに](support-registration.html)[登録](support-registration.html)[する方](support-registration.html)[法](support-registration.html)[について](support-registration.html)[説明](support-registration.html)[しま](support-registration.html) [す](support-registration.html)["](support-registration.html)です。

#### 手順

1. Workload Factoryコンソールの右上で、\*[ヘルプ]>[サポート]\*を選択します。

このオプションを選択すると、BlueXPコンソールの新しいブラウザタブが開き、サポートダッシュボード がロードされます。

- 2. [**Resources**]ページで、[Technical Support]で次のいずれかのオプションを選択します。
	- a. 電話で誰かと話をしたい場合は、\*[電話]\*を選択します。netapp.comのページに移動し、電話番号が表 示されます。
	- b. [ケースの作成]\*を選択して、NetAppサポートスペシャリストとのチケットをオープンします。
		- \* Service : Workload Factory \*を選択します。
		- ケース優先度:ケースの優先度を選択します。優先度は、[低]、[中]、[高]、[クリティカル]のいず れかになります。

これらの優先度の詳細を確認するには、フィールド名の横にある情報アイコンの上にマウスポイ ンタを合わせます。

- \*事象の説明 \*:実行したエラーメッセージやトラブルシューティング手順など、問題の詳細な概 要 を入力します。
- その他のメールアドレス:この問題 を他のユーザーに知らせる場合は、追加のメールアドレスを 入力します。
- 添付ファイル(オプション):一度に1つずつ、最大5つの添付ファイルをアップロードできま す。

添付ファイルはファイルあたり25 MBに制限されています。サポートされているファイル拡張子 は、txt、log、pdf、jpg/jpeg、rtf、 doc/docx、xls/xlsx、およびcsv。

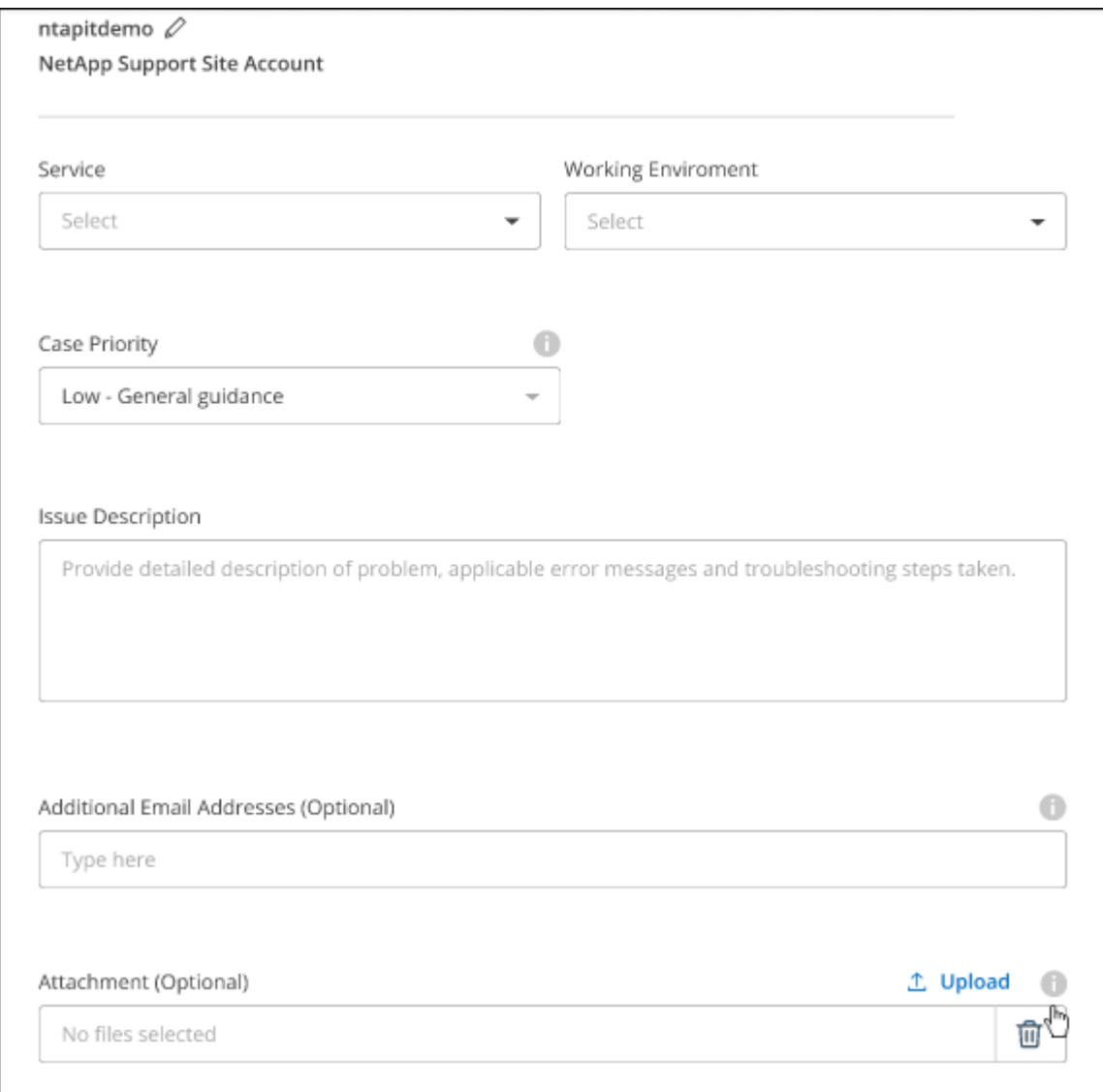

終了後

ポップアップにサポートケース番号が表示されます。ネットアップのサポート担当者がケースを確認し、すぐ に対応させていただきます。

サポートケースの履歴を確認するには、\*[設定]>[タイムライン]\*を選択し、「サポートケースの作成」という アクションを検索します。右端のボタンをクリックすると、アクションを展開して詳細を表示できます。

ケースを作成しようとすると、次のエラーメッセージが表示される場合があります。

"選択したサービスに対してケースを作成する権限がありません"

このエラーは、NSSアカウントとそれに関連付けられているレコードの会社が、BlueXPアカウントのシリア ル番号(例960xxxx)または動作環境のシリアル番号。次のいずれかのオプションを使用して、サポートを受け ることができます。

- 製品内のチャットを使用します
- テクニカル以外のケースを <https://mysupport.netapp.com/site/help>

サポートケースの管理(プレビュー)

アクティブなサポートケースと解決済みのサポートケースは、BlueXPから直接表示および管理できま す。NSSアカウントと会社に関連付けられたケースを管理できます。

ケース管理はプレビューとして使用できます。今後のリリースでは、この点をさらに改良し、機能を強化する 予定です。製品内のチャットでご意見をお寄せください。

次の点に注意してください。

- ページ上部のケース管理ダッシュボードには、次の2つのビューがあります。
	- 左側のビューには、指定したユーザNSSアカウントによって過去3カ月間にオープンされたケースの総 数が表示されます。
	- 右側のビューには、ユーザのNSSアカウントに基づいて、過去3カ月間にオープンしたケースの総数が 会社レベルで表示されます。

テーブルの結果には、選択したビューに関連するケースが反映されます。

• 目的の列を追加または削除したり、[優先度]や[ステータス]などの列の内容をフィルタリングしたりできま す。他の列には、並べ替え機能だけがあります。

詳細については、以下の手順を参照してください。

• ケースごとに、ケースノートを更新したり、ステータスが「Closed」または「Pending Closed」でないケ ースをクローズしたりすることができます。

手順

1. Workload Factoryコンソールの右上で、\*[ヘルプ]>[サポート]\*を選択します。

このオプションを選択すると、BlueXPコンソールの新しいブラウザタブが開き、サポートダッシュボード がロードされます。

2. [ケース管理]\*を選択し、プロンプトが表示されたらNSSアカウントをBlueXPに追加します。

ケース管理\*ページには、BlueXPユーザアカウントに関連付けられたNSSアカウントに関連するオープン ケースが表示されます。これは、\* NSS管理\*ページの上部に表示されるNSSアカウントと同じです。

- 3. 必要に応じて、テーブルに表示される情報を変更します。
	- [Organization's Cases]\*で[View]\*を選択すると、会社に関連付けられているすべてのケースが表示され ます。
	- 正確な日付範囲を選択するか、別の期間を選択して、日付範囲を変更します。

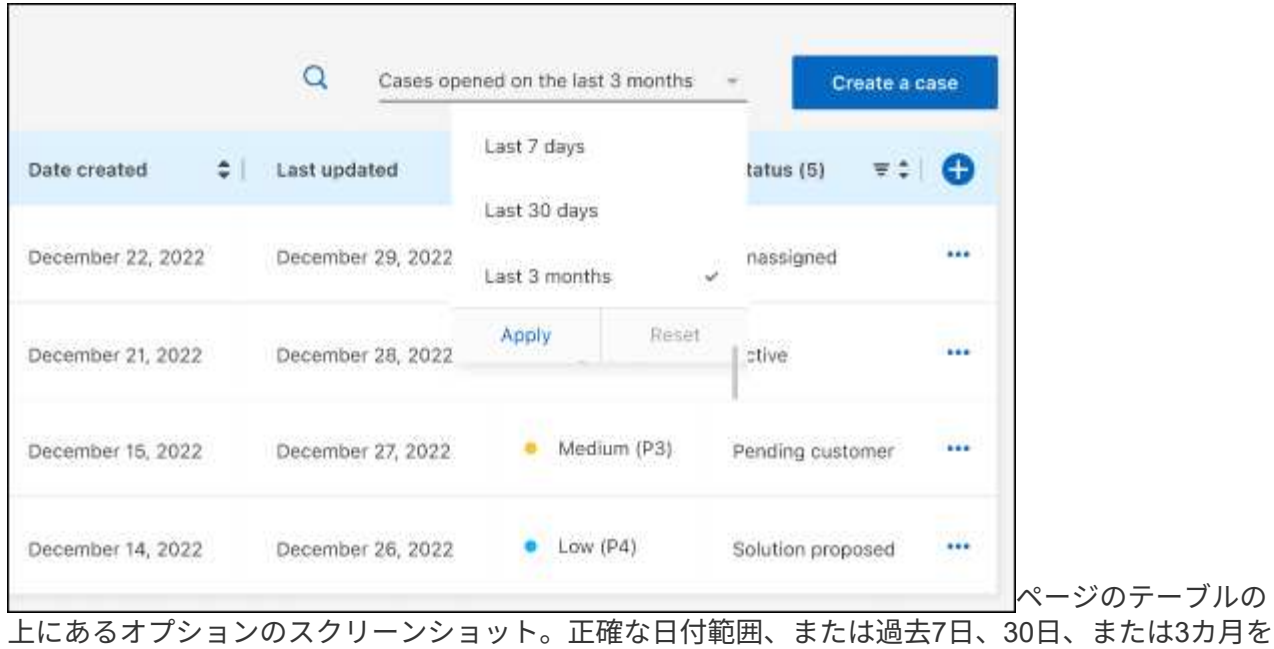

選択できます。"]

◦

◦ 列の内容をフィルタリングします。

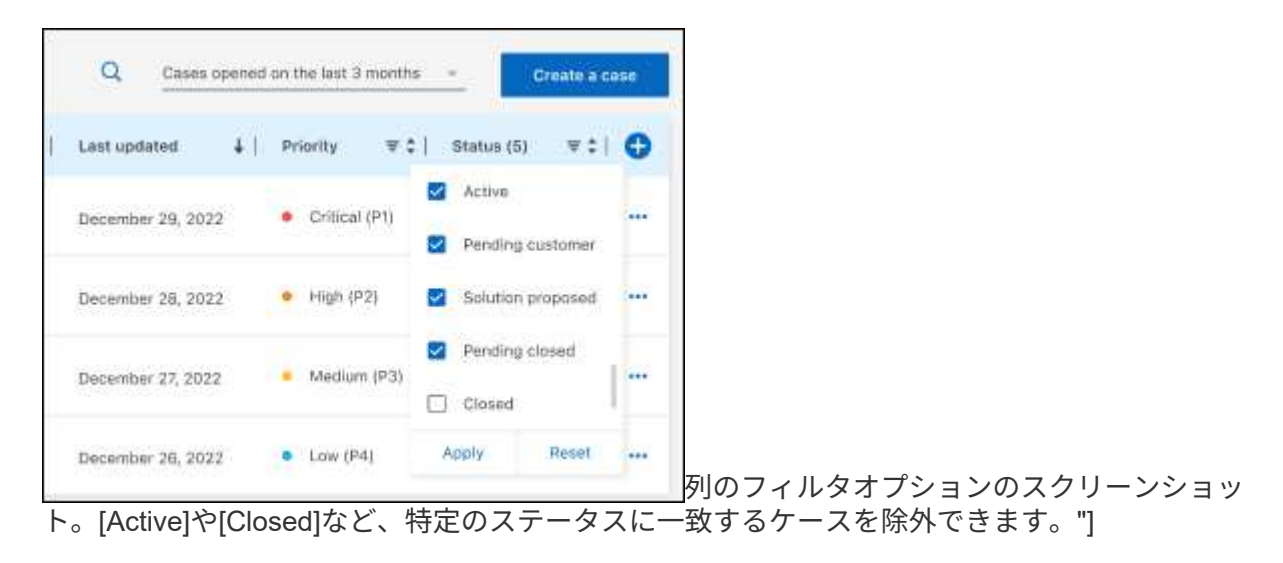

テーブルに表示される列を変更するには、を選択し ■ ♪、表示する列を選択します。

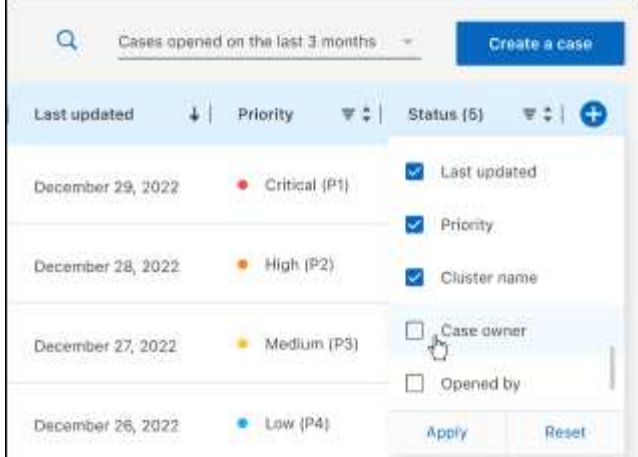

- 4. 使用可能なオプションのいずれかを選択して、既存のケースを管理し ••• ます。
	- ケースの表示:特定のケースの詳細を表示します。
	- ケースノートの更新:問題の詳細を入力するか、\*ファイルのアップロード\*を選択して最大5つのファ イルを添付します。

添付ファイルはファイルあたり25 MBに制限されています。サポートされているファイル拡張子 は、txt、log、pdf、jpg/jpeg、rtf、 doc/docx、xls/xlsx、およびcsv。

◦ ケースをクローズ:ケースをクローズする理由の詳細を入力し、\*ケースをクローズ\*を選択します。

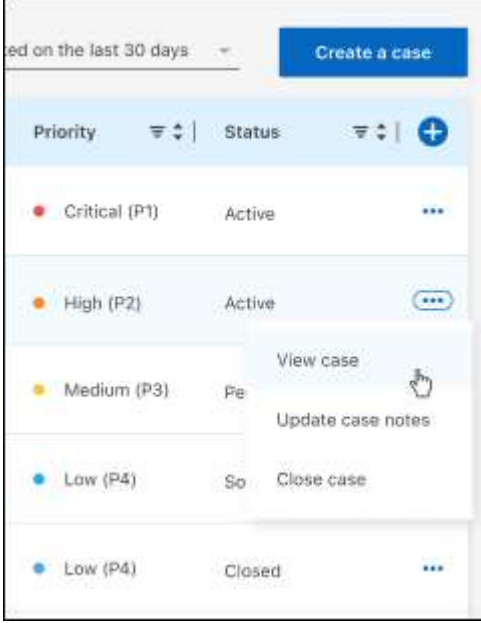

# <span id="page-46-0"></span>法的通知

法的通知では、著作権に関する声明、商標、特許などにアクセスできます。

# <span id="page-46-1"></span>著作権

["https://www.netapp.com/company/legal/copyright/"](https://www.netapp.com/company/legal/copyright/)

# <span id="page-46-2"></span>商標

NetApp、NetAppのロゴ、およびNetAppの商標ページに記載されているマークは、NetApp、Inc.の商標です。 その他の会社名および製品名は、それを所有する各社の商標である場合があります。

["https://www.netapp.com/company/legal/trademarks/"](https://www.netapp.com/company/legal/trademarks/)

# <span id="page-46-3"></span>特許

NetAppが所有する特許の最新リストは、次のサイトで参照できます。

<https://www.netapp.com/pdf.html?item=/media/11887-patentspage.pdf>

<span id="page-46-4"></span>プライバシーポリシー

["https://www.netapp.com/company/legal/privacy-policy/"](https://www.netapp.com/company/legal/privacy-policy/)

# <span id="page-46-5"></span>オープンソース

通知ファイルには、ネットアップソフトウェアで使用されるサードパーティの著作権およびライセンスに関す る情報が記載されています。

- ["](https://docs.netapp.com/us-en/workload-family/media/workload-factory-notice.pdf)[ワークロードファクトリ](https://docs.netapp.com/us-en/workload-family/media/workload-factory-notice.pdf)["](https://docs.netapp.com/us-en/workload-family/media/workload-factory-notice.pdf)
- ["](https://docs.netapp.com/us-en/workload-family/media/workload-factory-databases-notice.pdf)[データベース用ワークロードファクトリ](https://docs.netapp.com/us-en/workload-family/media/workload-factory-databases-notice.pdf)["](https://docs.netapp.com/us-en/workload-family/media/workload-factory-databases-notice.pdf)
- ["GenAI](https://docs.netapp.com/us-en/workload-family/media/workload-factory-genai-notice.pdf)[向け](https://docs.netapp.com/us-en/workload-family/media/workload-factory-genai-notice.pdf)[ワークロードファクトリー](https://docs.netapp.com/us-en/workload-family/media/workload-factory-genai-notice.pdf)["](https://docs.netapp.com/us-en/workload-family/media/workload-factory-genai-notice.pdf)
- ["VMware](https://docs.netapp.com/us-en/workload-family/media/workload-factory-vmware-notice.pdf)[のワークロードファクトリー](https://docs.netapp.com/us-en/workload-family/media/workload-factory-vmware-notice.pdf)["](https://docs.netapp.com/us-en/workload-family/media/workload-factory-vmware-notice.pdf)

Copyright © 2024 NetApp, Inc. All Rights Reserved. Printed in the U.S.このドキュメントは著作権によって保 護されています。著作権所有者の書面による事前承諾がある場合を除き、画像媒体、電子媒体、および写真複 写、記録媒体、テープ媒体、電子検索システムへの組み込みを含む機械媒体など、いかなる形式および方法に よる複製も禁止します。

ネットアップの著作物から派生したソフトウェアは、次に示す使用許諾条項および免責条項の対象となりま す。

このソフトウェアは、ネットアップによって「現状のまま」提供されています。ネットアップは明示的な保 証、または商品性および特定目的に対する適合性の暗示的保証を含み、かつこれに限定されないいかなる暗示 的な保証も行いません。ネットアップは、代替品または代替サービスの調達、使用不能、データ損失、利益損 失、業務中断を含み、かつこれに限定されない、このソフトウェアの使用により生じたすべての直接的損害、 間接的損害、偶発的損害、特別損害、懲罰的損害、必然的損害の発生に対して、損失の発生の可能性が通知さ れていたとしても、その発生理由、根拠とする責任論、契約の有無、厳格責任、不法行為(過失またはそうで ない場合を含む)にかかわらず、一切の責任を負いません。

ネットアップは、ここに記載されているすべての製品に対する変更を随時、予告なく行う権利を保有します。 ネットアップによる明示的な書面による合意がある場合を除き、ここに記載されている製品の使用により生じ る責任および義務に対して、ネットアップは責任を負いません。この製品の使用または購入は、ネットアップ の特許権、商標権、または他の知的所有権に基づくライセンスの供与とはみなされません。

このマニュアルに記載されている製品は、1つ以上の米国特許、その他の国の特許、および出願中の特許によ って保護されている場合があります。

権利の制限について:政府による使用、複製、開示は、DFARS 252.227-7013(2014年2月)およびFAR 5252.227-19(2007年12月)のRights in Technical Data -Noncommercial Items(技術データ - 非商用品目に関 する諸権利)条項の(b)(3)項、に規定された制限が適用されます。

本書に含まれるデータは商用製品および / または商用サービス(FAR 2.101の定義に基づく)に関係し、デー タの所有権はNetApp, Inc.にあります。本契約に基づき提供されるすべてのネットアップの技術データおよび コンピュータ ソフトウェアは、商用目的であり、私費のみで開発されたものです。米国政府は本データに対 し、非独占的かつ移転およびサブライセンス不可で、全世界を対象とする取り消し不能の制限付き使用権を有 し、本データの提供の根拠となった米国政府契約に関連し、当該契約の裏付けとする場合にのみ本データを使 用できます。前述の場合を除き、NetApp, Inc.の書面による許可を事前に得ることなく、本データを使用、開 示、転載、改変するほか、上演または展示することはできません。国防総省にかかる米国政府のデータ使用権 については、DFARS 252.227-7015(b)項(2014年2月)で定められた権利のみが認められます。

#### 商標に関する情報

NetApp、NetAppのロゴ、<http://www.netapp.com/TM>に記載されているマークは、NetApp, Inc.の商標です。そ の他の会社名と製品名は、それを所有する各社の商標である場合があります。